Query Management Facility

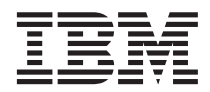

# QMF für Windows Installation und Verwaltung

*Version 7*

Query Management Facility

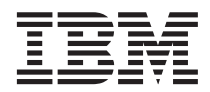

# QMF für Windows Installation und Verwaltung

*Version 7*

#### **Hinweis**

Vor Verwendung dieser Informationen und des darin beschriebenen Produkts sollten die allgemeinen Informa-tionen unter ["Anhang. Bemerkungen" auf Seite 37](#page-44-0) gelesen werden.

#### **Fünfte Ausgabe (September 2000)**

Diese Veröffentlichung ist eine Übersetzung des Handbuchs *IBM Query Management Facility Installing and Managing QMF for Windows*, IBM Form GC27-0722-00,

herausgegeben von International Business Machines Corporation, USA

© Copyright International Business Machines Corporation 2000 © Copyright IBM Deutschland Informationssysteme GmbH 2000

Informationen, die nur für bestimmte Länder Gültigkeit haben und für Deutschland, Österreich und die Schweiz nicht zutreffen, wurden in dieser Veröffentlichung im Originaltext übernommen.

Möglicherweise sind nicht alle in dieser Übersetzung aufgeführten Produkte in Deutschland angekündigt und verfügbar; vor Entscheidungen empfiehlt sich der Kontakt mit der zuständigen IBM Geschäftsstelle.

Änderung des Textes bleibt vorbehalten.

Herausgegeben von: SW NLS Center Kst. 2877 September 2000

# **Inhaltsverzeichnis**

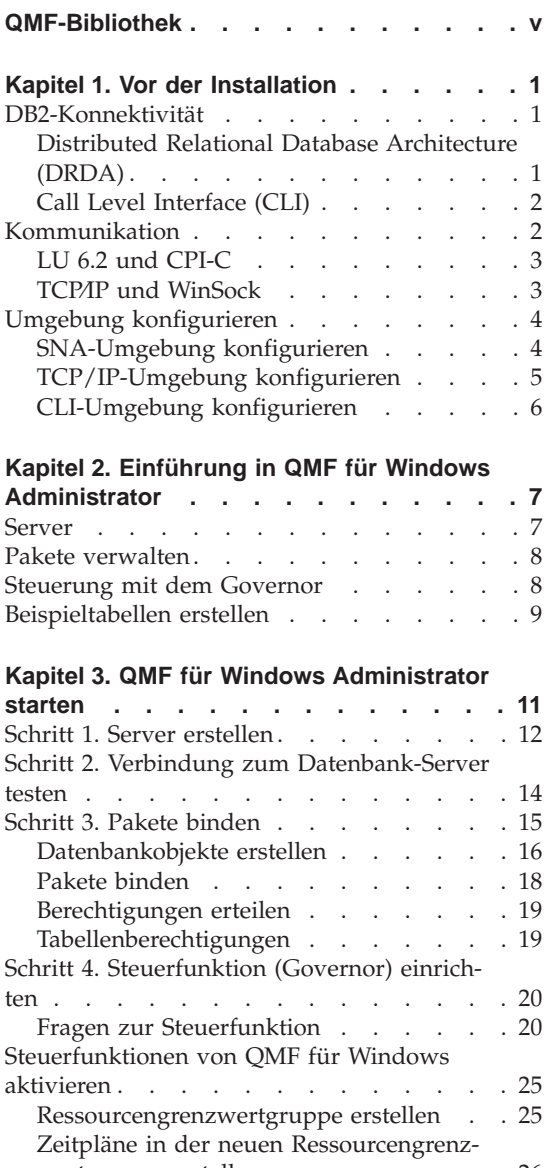

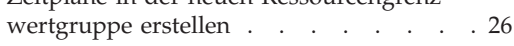

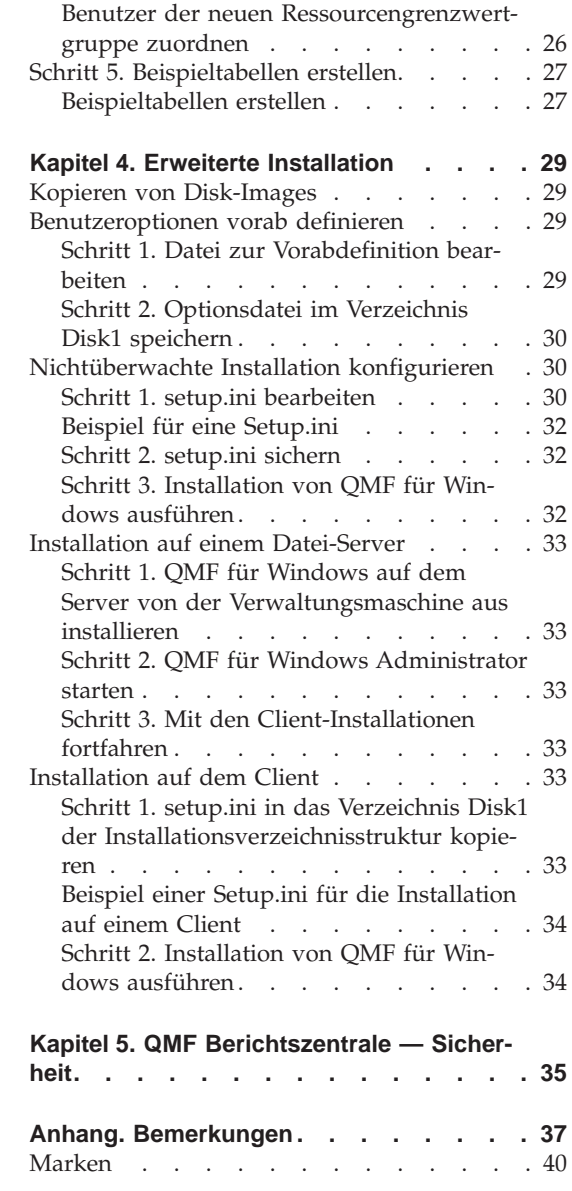

# <span id="page-6-0"></span>**QMF-Bibliothek**

Folgende Handbücher können Sie über Ihren IBM Ansprechpartner bestellen.

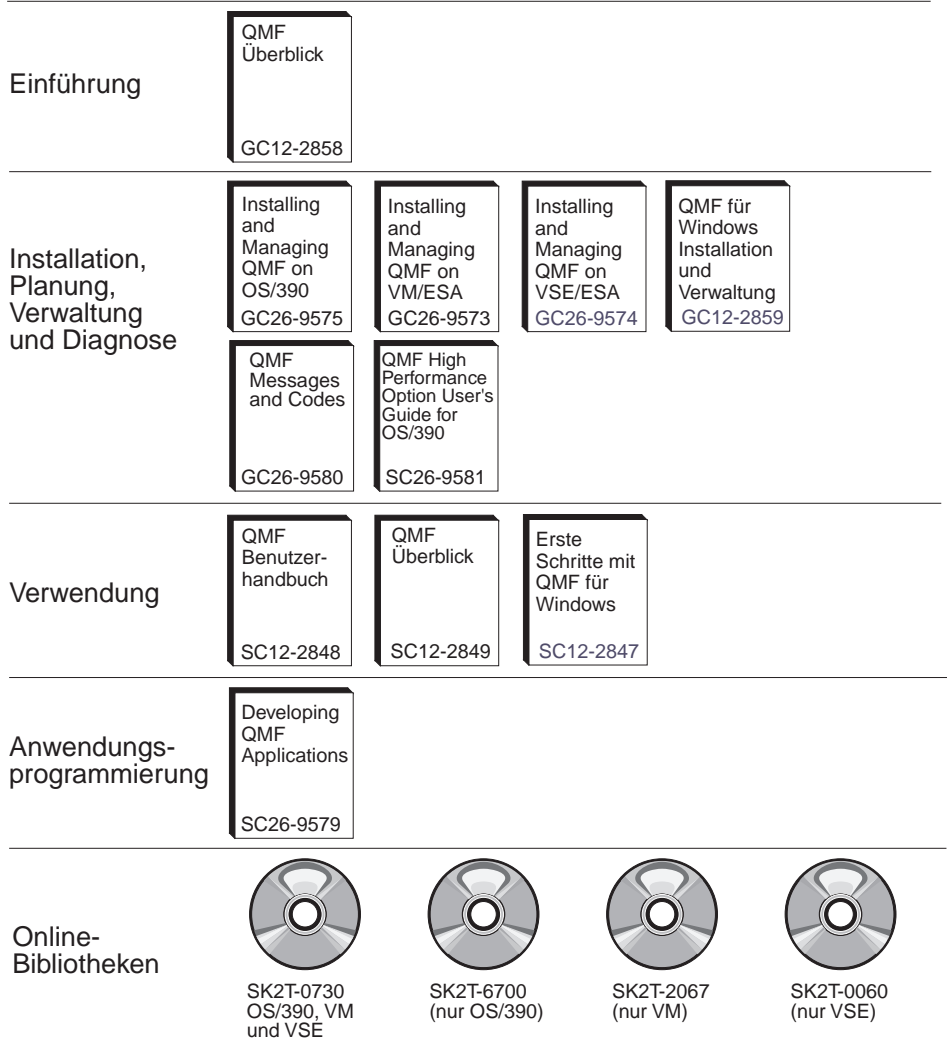

# <span id="page-8-0"></span>**Kapitel 1. Vor der Installation**

QMF für Windows-Administrator ist die Verwaltungskomponente von QMF für Windows. Dieses Handbuch enthält eine Erläuterung der grundlegenden Konzepte der Verwendung von QMF für Windows sowie eine Beschreibung der dazu erforderlichen Software- und Konfigurationsvoraussetzungen. Es bietet außerdem schrittweise auszuführende Anweisungen für die ersten Aufgaben mit QMF für Windows Administrator zur erfolgreichen Konfiguration und Verwaltung einer QMF für Windows-Installation. Die Zielgruppe sind die Personen, die für die Planung, Installation, Konfiguration und Verwaltung von QMF für Windows zuständig sind.

# **DB2-Konnektivität**

Die Hauptaufgabe von QMF für Windows besteht im Zugriff auf Daten, die in Datenbanken der IBM DB2-Datenbankfamilie gespeichert sind. QMF für Windows kann auf zwei verschiedene Arten die Verbindung zu DB2 herstellen: über die DRDA-Architektur (*Distributed Relational Database Architecture*) der Open Group oder über die CLI-Schnittstelle (*Call Level Interface*) von DB2 UDB für Windows.

# **Distributed Relational Database Architecture (DRDA)**

QMF für Windows und DB2 sind beides verteilte relationale Datenbankanwendungen, die zusammen in einer Client/Server-Umgebung betrieben werden. Jede Komponente spielt dabei eine separate und eindeutige Rolle: QMF für Windows als Client (der Daten anfordert) und DB2 als Server (auf dem die Daten gespeichert sind). Sowohl QMF für Windows als auch DB2 implementieren und befolgen eine gemeinsame Architektur — die DRDA-Architektur (*Distributed Relational Database Architecture*) der Open Group. Diese Architektur ist ein umfassender und detaillierter Blueprint, der alle Ebenen (*Layers*) und Funktionen spezifiziert, die in einer relationalen verteilten Datenbankanwendung in einer Client/Server-Umgebung erforderlich sind.

Da QMF für Windows die DRDA-Requester-Spezifikation implementiert, ist QMF für Windows in der Lage, die Verbindung zu einer beliebigen Datenbank herzustellen, die der DRDA-Server-Architektur entspricht und diese implementiert. Nachfolgend werden die IBM Datenbankprodukte aufgelistet, die eine DRDA-Server-Komponente enthalten und die mit QMF für Windows kommunizieren können:

- v DB2 UDB für OS⁄390, DB2 für OS⁄390 und DB2 für MVS
- DB2 Server für VSE & VM und SOL/DS
- DB2 UDB für AS/400
- <span id="page-9-0"></span>v DB2 Universal Database und DB2 Common Server
- DB2 Parallel Edition
- DB2 DataJoiner

Durch Ihre QMF für Windows-Lizenz wird bestimmt, unter welchen DB2- Produkten Sie eine Installation durchführen und zu welchen DB2- Datenbanken Sie mit Ihrer Kopie von QMF für Windows eine Verbindung herstellen können.

# **Call Level Interface (CLI)**

Als Teil des DB2 UDB für Windows 95- bzw. Windows NT-Clients ist eine CLI-Komponente (*Call Level Interface*) enthalten. CLI ist eine Anwendungsprogrammierschnittstelle für den Zugriff auf relationale Datenbanken. Unter Verwendung von CLI können Client-Anwendungen (wie beispielsweise QMF für Windows) die Verbindung zu DB2 UDB-Servern herstellen und SQL-Anweisungen ausführen. Darüber hinaus können CLI-Anwendungen über DB2 Connect eine Verbindung zu Datenbanken herstellen, die auf Großrechnern gespeichert sind (OS/390 oder VM und VSE).

Damit QMF für Windows in der Lage ist, mit CLI eine Verbindung zu DB2 herzustellen, müssen Sie zuerst die DB2 UDB-Funktionen verwenden, um Ihre Datenbank-Server zu definieren und anzugeben, wie die Verbindung zu diesen Servern hergestellt wird. Diese Konfiguration liegt außerhalb der Kontrolle von QMF für Windows. Wenn diese Konfiguration jedoch einmal abgeschlossen ist, benötigt QMF für Windows zum Herstellen der Datenbankverbindung lediglich den Aliasnamen, der für eine bestimmte Datenbank definiert ist.

Der Hauptvorteil der Verwendung von CLI liegt in der vergleichsweise einfachen Konfiguration: ist im DB2 UDB-Client bereits eine Datenbank definiert, ist der Aliasname der Datenbank die einzige Konfigurationsinformation, die QMF für Windows benötigt. Der Nachteil bei der Verwendung von CLI besteht darin, dass QMF für Windows lediglich das Herstellen der Verbindung zu Workstation- und MVS- oder OS/390-Datenbanken mit CLI unterstützt (Sie müssen DRDA-Verbindungen für den Zugriff auf VSE-, VM- oder AS/400-Datenbanken verwenden).

# **Kommunikation**

Eine Komponente der DRDA-Architektur beschreibt das Kommunikationsprotokoll, das die einzelnen Bestandteile in der Architektur verwenden müssen. Diese Komponente spezifiziert im besonderen, dass Requester und Server entweder über die SNA LU 6.2-Architektur oder über TCP/IP-Protokolle kommunizieren müssen.

<span id="page-10-0"></span>**Wichtig:** Wenn Sie CLI zum Herstellen der Verbindung zur Datenbank verwenden, müssen Sie eine ähnliche Netzkonfiguration ausführen; diese Konfiguration wird jedoch als Teil der DB2-Client-Konfiguration durchgeführt und nicht als Teil der QMF für Windows-Konfiguration. Die nachfolgenden Informationen zur Konfiguration Ihrer SNA- und TCP/IP-Umgebungen gelten lediglich für DRDA-Verbindungen.

**Wichtig:** Da die TCP/IP-Konnektivität eine neuere Verbesserung dieser Architektur darstellt, unterstützen zur Zeit noch nicht alle DB2-Datenbankprodukte diese Konnektivität. DB2 UDB Server für OS⁄390 Version 6, DB2 für OS⁄390 Version 5, DB2 UDB für AS/400 Version 4.3 und DB2 Universal Database Version 5 unterstützen TCP⁄IP-Verbindungen von DRDA-Clients. In Ihrer DB2- Dokumentation finden Sie Informationen darüber, ob die jeweilige Server-Komponente der DRDA-Anwendung TCP/IP unterstützt.

# **LU 6.2 und CPI-C**

LU 6.2 ist eine SNA-Kommunikationsarchitektur. APPC (*Advanced Program-to-Program Communications*) ist eine Sprache, die auf der LU 6.2-Architektur basiert. Ein Entwickler von SNA-Transaktionsprogrammen verfügt über viele verschiedene Implementierungen von APPC, aus denen er auswählen kann. Obwohl jede einzelne Implementierung von APPC mit der LU 6.2-Architektur konform ist, sind zwei Implementierungen von APPC nicht notwendigerweise vollkommen identisch. Aus diesem Grund müssen Programme, die auf der APPC-Implementierung eines Herstellers basieren, nicht unbedingt mit der Implementierung eines anderen Herstellers arbeiten. CPI-C (*Common Programming Interface-Communications*) ist eine einheitliche Standardprogrammierschnittstelle, die dieses Problem löst.

CPI-C ist eine Programmierschnittstelle, die den APPC-Verb-Set implementiert. Anwendungen, die die Verwendung des APPC-Verb-Sets erfordern, können daher auch mit Hilfe von CPI-C geschrieben werden, um so SNA-Herstellerunabhängigkeit zu erreichen. QMF für Windows ist eine Anwendung, die mit Hilfe von CPI-C geschrieben wurde.

# **TCP⁄IP und WinSock**

TCP/IP ist eine Gruppe von **Protokollen**. WinSock (*Windows Sockets*) ist eine einheitliche Standardprogrammierschnittstelle, die das TCP-Protokoll implementiert. Anwendungen, die die Verwendung von TCP/IP-Protokollen erfordern, können mit Hilfe von WinSock geschrieben werden, um so TCP/IP-Herstellerunabhängigkeit zu erreichen. QMF für Windows ist eine Anwendung, die mit Hilfe von WinSock geschrieben wurde.

# <span id="page-11-0"></span>**Umgebung konfigurieren**

Sie **müssen** die erforderliche Netzinfrastruktur installieren und konfigurieren, bevor Sie QMF für Windows installieren, konfigurieren und verwenden können. Die technische Produktunterstützung von QMF für Windows stellt keine Unterstützung zur Konfiguration Ihrer Netzinfrastruktur zur Verfügung.

# **SNA-Umgebung konfigurieren**

In einem SNA-Netz ist die Grundvoraussetzung für QMF für Windows bzgl. der Konnektivität, dass das Programm in der Lage sein muss, eine LU 6.2- Sitzung zu DB2 unter Verwendung der CPI-C-Schnittstelle aufzubauen. Diese Konnektivität steht bei QMF für Windows nicht zur Verfügung — sie muss über ein Produkt eines anderen Herstellers implementiert werden. Das Produkt, das zur Implementierung der Konnektivität verwendet wird, **muss installiert, konfiguriert und betriebsbereit sein**, bevor mit der Installation oder Verwendung von QMF für Windows fortgefahren wird.

Der Prozess der Implementierung von LU 6.2-Konnektivität zwischen Microsoft Windows und DB2 kann abhängig von Ihrer SNA-Netzumgebung sehr komplex sein. Die auf Windows basierten SNA-Produkte, die verwendet werden können, und die unterschiedlichen Einsatzmöglichkeiten, die angewendet werden können, sind zu zahlreich und vielschichtig, um hier ausführlich beschrieben zu werden. Sie müssen sich an die für den SNA-Netzbetrieb zuständigen Mitarbeiter in Ihrem Unternehmen oder an Ihren SNA-Softwarehersteller wenden, um die entsprechenden Kenntnisse zur Implementierung und Unterstützung Ihrer Netzkonfiguration zu erhalten. Die technische Produktunterstützung von QMF für Windows stellt keine Unterstützung hierfür zur Verfügung.

In Tabelle 1 sind die Konfigurationen aufgeführt, die mit QMF für Windows getestet wurden, und von diesem Produkt offiziell unterstützt werden. In den Spalten unter Win 9x und Win NT ist angegeben, ob QMF für Windows mit dem aufgeführten SNA-Produkt auf der jeweiligen Plattform ausgeführt werden kann.

In der folgenden Tabelle sind die Konfigurationen aufgeführt, die mit QMF für Windows getestet wurden und von diesem Produkt offiziell unterstützt werden. In den Spalten unter Win 9x und Win NT ist angegeben, ob QMF für Windows mit dem aufgeführten SNA-Produkt auf der jeweiligen Plattform ausgeführt werden kann.

<span id="page-12-0"></span>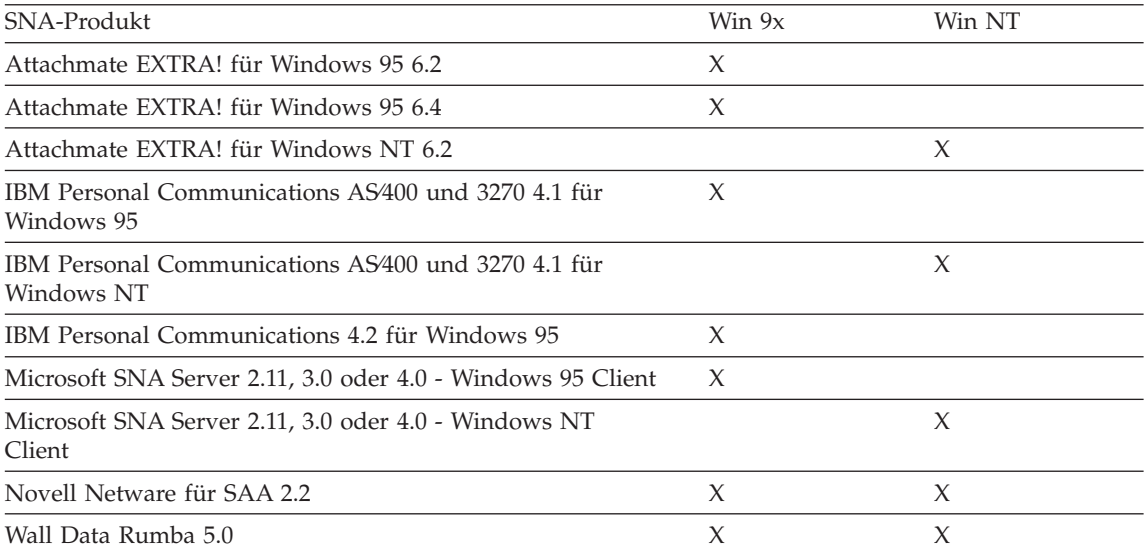

QMF für Windows arbeitet mit anderen Produkten, die eine WinCPIC-Schnittstelle zur Verfügung stellen. Bei den hier aufgeführten Produkten handelt es sich lediglich um die Produkte, die getestet wurden und unterstützt werden.

*Wichtig:* Stellen Sie sicher, dass Sie über die letzte CSD-Stufe (*Corrective Service*, Fehlerberichtigungsservice) bzw. Wartungsstufe für Ihr SNA-Produkt verfügen, da bei den gängigsten dieser Produkte bekannte Probleme vorliegen. Wenden Sie sich hierzu an die technische Produktunterstützung Ihres SNA-Softwareherstellers.

# **TCP/IP-Umgebung konfigurieren**

Um auf einen DB2-Server über TCP/IP zugreifen zu können, muss QMF für Windows in der Lage sein, eine TCP/IP-Verbindung vom lokalen Host (dem System, auf dem QMF für Windows läuft) zum fernen Host (dem System, auf dem DB2 läuft) und zum fernen Port (dem Port, auf dem DB2 empfangsbereit ist) aufzubauen.

Der Prozess der Implementierung von TCP/IP-Konnektivität zwischen Microsoft Windows und DB2 ist in der Regel sehr viel einfacher auszuführen, als das entsprechende SNA-Szenario. Sie müssen sich an die für den TCP/IP-Netzbetrieb zuständigen Mitarbeiter in Ihrem Unternehmen oder an den TCP/IP-Softwarelieferanten wenden, um die entsprechenden Kenntnisse zur Implementierung und Unterstützung Ihrer Netzkonfiguration zu erhalten. Die technische Produktunterstützung von QMF für Windows stellt keine Unterstützung hierfür zur Verfügung.

<span id="page-13-0"></span>QMF für Windows erfordert eine WinSock 1.1-Schnittstelle, die auf dem TCP-Protokoll-Stack installiert werden muss. In der folgenden Tabelle sind die Konfigurationen aufgeführt, die mit QMF für Windows getestet wurden und von diesem Produkt offiziell unterstützt werden. In den Spalten unter Win 9x und Win NT ist angegeben, ob QMF für Windows mit dem aufgeführten TCP/IP-Produkt auf der jeweiligen Betriebssystemplattform ausgeführt werden kann.

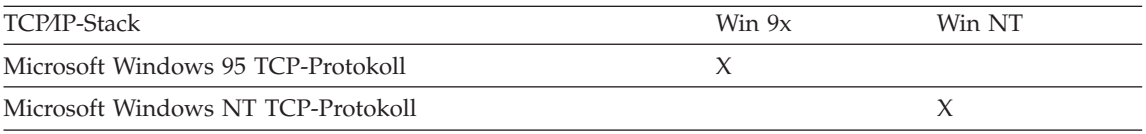

QMF für Windows arbeitet mit anderen Produkten, die eine WinSock-Schnittstelle zur Verfügung stellen. Bei den hier aufgeführten Produkten handelt es sich lediglich um die Produkte, die getestet wurden und unterstützt werden.

# **CLI-Umgebung konfigurieren**

Um auf einen DB2 UDB-Server über CLI (*Call Level Interface*) zugreifen zu können, muss QMF für Windows in der Lage sein, eine CLI-Verbindung vom lokalen Host (dem System, auf dem QMF für Windows läuft) zum fernen Host (dem System, auf dem DB2 UDB läuft) über den DB2 UDB-CLient aufzubauen.

Der Prozess der Implementierung von CLI-Konnektivität zwischen Microsoft Windows und DB2 ist in der Regel die einfachste Form implementierbarer Konnektivität. Sämtliche Konnektivitätsinformationen sind im DB2 UDB-Client definiert. Sie müssen sich jedoch nach wie vor an die für den Netzbetrieb zuständigen Mitarbeiter in Ihrem Unternehmen wenden, damit Ihre Netzkonfiguration implementiert und unterstützt wird. Die technische Produktunterstützung von QMF für Windows stellt keine Unterstützung hierfür zur Verfügung.

QMF für Windows erfordert zum Zugriff auf die Datenbank DB2 UDB-Client-Version 5.2 oder höher. CLI-Verbindungen werden für die folgenden Datenbanken unterstützt: DB2 Universal Database, DB2 Common Server, DB2 für MVS, DB2 für OS/390 sowie DataJoiner. Um die Verbindung zu DB2 für MVS oder OS/390 herzustellen, müssen bei Ihnen ebenfalls DB2 Connect lokal oder als Gateway installiert sein.

# <span id="page-14-0"></span>**Kapitel 2. Einführung in QMF für Windows Administrator**

Dieses Kapitel beschreibt die grundlegenden Konzepte der Verwaltung von QMF für Windows. Darüber hinaus enthält es einführende Anweisungen für die ersten Aufgaben mit QMF für Windows Administrator. Detaillierte Einzelheiten zu bestimmten Aufgaben finden Sie in der Online-Hilfe.

In QMF für Windows Administrator führen Sie folgende vier Hauptaufgaben aus:

- v Definieren und Konfigurieren der Datenbank-Server, auf die QMF für Windows zugreift
- v Erstellen von Datenbanktabellen, Binden von Datenbankpaketen und Erteilen von Berechtigungen für die Benutzerpakete, die Ihre Benutzer verwenden werden
- Einrichten der Steuerfunktion (Governor)
- Erstellen von Beispieldatenbanktabellen

## **Server**

Sie müssen jeden einzelnen Datenbank-Server definieren, auf den Sie oder Ihre Benutzer mit QMF für Windows zugreifen. Dazu geben Sie Ihrem Datenbank-Server einen **Server-Namen**. Bei der Vergabe des Namens gelten keine Einschränkungen — der Name des Servers sollte beschreibend und aussagekräftig sein und wird nur in QMF für Windows verwendet. Dieser Name ist die einzige Information, die ein Benutzer von QMF für Windows haben muss, um auf den jeweiligen Server zugreifen zu können; sämtliche technischen Einzelheiten des eigentlichen Zugriffs auf den Server bleiben hinter dem Server-Namen für den Benutzer verborgen.

Sie verwenden QMF für Windows Administrator zum Definieren der einzelnen Server. Dabei ordnen Sie jedem Server einen Namen zu und geben die technischen Informationen an, die QMF für Windows zum Zugriff auf den Server benötigt. Dieses Vorgehen entspricht der Definition einer Datenquelle (*Data Source*) in ODBC. Die Parameter, die Sie angeben müssen, umfassen:

v Den RDB-Namen (*Relational Database Name*, Name der relationalen Datenbank) für den Server (auch als ″Standortname″ im DB2 für OS⁄390- bzw. MVS-Sprachgebrauch oder einfach als Datenbankname im DB2 Universal Database- oder DB2 Common Server-Sprachgebrauch bezeichnet) oder den Aliasnamen der Datenbank, wenn Sie die Verbindung über CLI herstellen

<span id="page-15-0"></span>• Die entsprechenden Informationen zur Netzverbindung, wenn Sie eine Verbindung über DRDA (*Distributed Relational Database Architecture*) herstellen — entweder der symbolische CPI-C-Zielname oder der TCP/IP-Host-Name und die Port-Nummer

## **Pakete verwalten**

Um verteiltes SQL auf einer beliebigen DB2-Datenbank ausführen zu können, müssen Sie ein Paket auf der Datenbank binden, die die SQL enthält, die Sie ausführen wollen (außer dynamischer SQL). Sie verwenden QMF für Windows Administrator, um den Collection-Namen und die Optionen für die Pakete auszuwählen, die benötigt werden, und um die Pakete automatisch auf einem Server zu binden.

Die QMF für Windows-Pakete beziehen sich auf eine Gruppe von DB2- Tabellen, die QMF für Windows verwendet. Diese Tabellen sind möglicherweise noch nicht auf einem Server vorhanden. Sie müssen diese Tabellen erstellen, bevor Sie die Pakete binden können. QMF für Windows Administrator kann automatisch feststellen, welche Tabellen erstellt werden müssen. Sie haben dann die Möglichkeit, diese Tabellen automatisch erstellen zu lassen.

Nach dem Binden der QMF für Windows-Pakete, müssen Sie jetzt Ihren Benutzern nur noch die entsprechenden Berechtigungen erteilen, damit sie die Benutzerpakete ausführen können. QMF für Windows Administrator kann nun wieder diese Berechtigung den von Ihnen angegebenen Benutzern erteilen oder ihnen entziehen.

## **Steuerung mit dem Governor**

QMF für Windows enthält eine umfassende Funktion zur Steuerung von Ressouren (den Governor). Der Governor bestimmt, welche Aktionen ein Benutzer in QMF für Windows ausführen kann. Außerdem vergibt der Governor Grenzwerte für die Ressourcen, die ein Benutzer für sich in Anspruch nehmen kann. Diese Steuerfunktion ermöglicht Ihnen, verteilten Zugriff auf DB2 für Ihre Benutzer in einer Art und Weise zur Verfügung zu stellen, die negative Auswirkungen auf die gesamte Datenbank- bzw. Netzleistung ausschließt.

Mit QMF für Windows Administrator können Sie Gruppen an Einschränkungen definieren; diese Einschränkungen werden als *Ressourcengrenzwertgruppen* bezeichnet. Sie können anschließend den Ressourcengrenzwertgruppen Benutzer entsprechend den Steuerfunktionen zuordnen, die Sie für diese Benutzer ausführen wollen.

# <span id="page-16-0"></span>**Beispieltabellen erstellen**

QMF für Windows enthält neun Beispieltabellen, die sie verwenden können, um den Umgang mit dem Programm zu erlernen, bevor Sie mit eigenen Tabellen arbeiten werden. Diese Beispieltabellen werden im Buch **Erste Schritte mit QMF für Windows** und in der Online-Hilfe durchgängig zur Veranschaulichung der Funktionalität des Programms verwendet. Sie enthalten Daten zu einem fiktiven Unternehmen, das elektrische Bauteile herstellt.

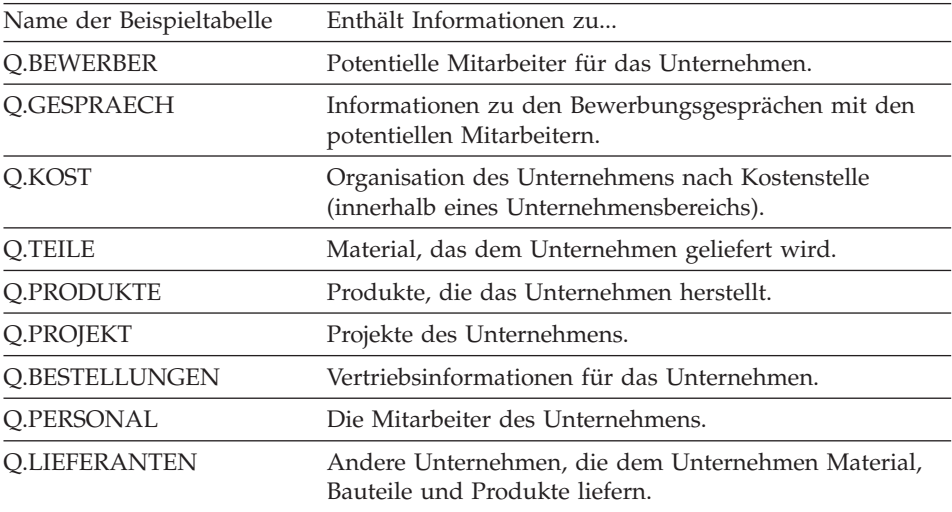

# <span id="page-18-0"></span>**Kapitel 3. QMF für Windows Administrator starten**

Wenn Sie QMF für Windows installieren, haben Sie auch die Möglichkeit, QMF für Windows Administrator zu installieren. Wenn Sie auswählen, dass QMF für Windows Administrator installiert werden soll, wird ein Symbol zum Starten von QMF für Windows Administrator dem Menü **Start** von Windows 9x oder Windows NT 4.0 bzw. der Programmgruppe **QMF für Windows** im Windows NT 3.51 Programm-Manager hinzugefügt. Sie können dieses Symbol verwenden, um QMF für Windows Administrator zu starten, oder Sie können QMF für Windows Administrator direkt durch Starten des Programms RSADMIN.EXE ausführen. Ist diese Programmdatei nicht vorhanden, müssen Sie QMF für Windows erneut installieren, damit die Datei von den Installationsdisketten kopiert wird. Wählen Sie dazu die Installationsoption **Standard** aus, oder wählen Sie **Benutzer** und anschließend die Installation von QMF für Windows Administrator aus.

Die Verwendung von QMF für Windows Administrator ist ausschließlich Aufgabe des Administrators. Für einen Endbenutzer ist es nicht erforderlich, dass QMF für Windows Administrator ausgeführt wird; ein Endbenutzer sollte die Administratorkomponente daher auch nicht installieren. Auf der anderen Seite besteht aber kein Sicherheitsrisiko, wenn ein Endbenutzer QMF für Windows Administrator ausführt. Die Aktionen der Endbenutzer werden durch vorhandene Sicherheitsmechanismen in Bezug auf Datenbank- und Dateinutzung bestimmt.

Wenn Sie über eine DRDA-Verbindung (*Distributed Relational Database Architecture*) in einem SNA-Netzwerk mit Datenbank-Servern verbunden sind, müssen Sie die SNA-Software angeben, die Sie verwenden, bevor Sie mit QMF für Windows Administrator fortfahren. Wählen Sie dazu im Hauptfenster in QMF für Windows Administrator **Optionen...** im Menü **Bearbeiten** aus. Geben Sie auf der Registerkarte **CPI-C** im Dialogfenster **Optionen** die DLL an, die Ihre SNA-Software für CPI-C-Anwendungen (*Common Programming Interface-Communications*) bereitstellt.

# <span id="page-19-0"></span>**Schritt 1. Server erstellen**

Wenn Sie QMF für Windows Administrator verwenden, arbeiten Sie immer mit einer bestimmten **Server-Definitionsdatei**. Eine Server-Definitionsdatei enthält alle technischen Informationen, die QMF für Windows benötigt, um auf eine beliebige Anzahl von Datenbank-Servern zuzugreifen. Es bestehen zwei grundlegende Möglichkeiten der Verwendung einer Server-Definitionsdatei. Jeder Benutzer kann eine eigene Server-Definitionsdatei haben, oder Sie können eine einzige Server-Definitionsdatei erstellen, die von mehreren Benutzern über ein Netz mit gemeinsamer Dateinutzung verwendet wird. Der Vorteil bei der zuletzt aufgeführten Vorgehensweise besteht darin, dass die Verwaltung zentralisiert und damit vereinfacht wird — Sie müssen lediglich eine einzige Datei erstellen und verwalten, und Ihre Benutzer müssen lediglich den Namen dieser Datei angeben, wenn sie QMF für Windows ausführen. Bei jeder Vorgehensweise müssen Sie die zu verwendende Server-Definitionsdatei auf der Registerkarte **Allgemein** im Dialogfenster **Optionen** in QMF für Windows angeben.

Von QMF für Windows Administrator aus können Sie eine neue Server-Definitionsdatei für einen Benutzer oder für eine Gruppe von Benutzern erstellen, indem Sie **Neu...** oder **Speichern unter...** im Menü **Datei** auswählen. Um eine andere Server-Definitionsdatei zu öffnen und damit zu arbeiten, wählen Sie **Öffnen...** im Menü **Datei** aus. Starten Sie QMF für Windows Administrator, und klicken Sie **Neu...** an, um einen neuen Server zu definieren. Geben Sie alle erforderlichen Werte im anschließend angezeigten Dialogfenster **Server-Parameter** ein.

#### **Server-Name**

Dies kann ein beliebiger Name sein, den Sie festlegen. Benutzer verwenden diesen Namen für die Arbeit mit diesem Server in QMF für Windows und QMF für Windows Administrator.

#### **RDB-Name**

Wenn Sie eine Verbindung zu DB2 über DRDA herstellen, ist der RDB-Name (*Relational Database Name*, Name der relationalen Datenbank) der Name der Datenbank. Im DB2 für OS/390 oder MVS-Sprachgebrauch wird der RDB-Name auch als ″Standortname″ (*Location Name*) bezeichnet. Wenn Sie sich nicht sicher sind, welchen Wert Sie hier eingeben sollen, können Sie die folgende Vorgehensweise zum Ermitteln dieses Werts verwenden. Verwenden Sie ein anderes Programm als QMF für Windows, und führen Sie damit die folgende Abfrage auf dem Server aus (Sie können eine beliebige Tabelle verwenden, wenn Q.PERSONAL nicht vorhanden ist):

SELECT CURRENT SERVER FROM Q.PERSONAL

Der resultierende Wert ist der RDB-Name für den Datenbank-Server.

#### **Verbindung**

Geben Sie an, ob Sie die Verbindung zur Datenbank über TCP/IP, CPI-C oder CLI (*Call Level Interface*) herstellen.

**Anmerkung:** Nicht alle DB2-Server unterstützen TCP/IP-Verbindungen. Schlagen Sie in der Dokumentation zum Server nach, den Sie konfigurieren wollen; dort sind weitere Informationen hierzu enthalten.

#### **Host-Name und Port-Nummer**

Wenn Sie eine Verbindung zu DB2 über TCP/IP herstellen, geben Sie den Host-Namen und die Port-Nummer an. Wenn Sie einen TCP-Domänennamen für den Host-Namen eingeben, löst QMF für Windows diesen Namen unter Verwendung des Socket-Aufrufs gethostbyname in eine Adresse auf. Sie können als Alternative auch direkt die Host-Adresse in Dezimalschreibweise mit Punkten als Trennzeichen eingeben (z. B. ″1.2.3.4″).

#### **Symbolischer CPI-C-Zielname**

Wenn Sie die Verbindung zu DB2 über CPI-C herstellen, ist für QMF für Windows ein Produkt erforderlich, dass CPI-C in einer Windows-Umgebung implementiert. Vor der Installation von QMF für Windows müssen Sie diese Software konfiguriert und einen symbolischen CPI-C-Zielnamen für den Server definiert haben. Dies ist ein in Ihrer SNA-Software definierter Name, der sich auf eine Gruppe von Parametern bezieht — bekannt unter dem Namen *CPI-C Side Inormation Record* zum Herstellen einer Verbindung zu einer Partner-Anwendung (DB2) über das Netz. Weitere Informationen sind in der Dokumentation zu Ihrer SNA-Software enthalten.

#### **Datenbankaliasname**

Der Aliasname der Datenbank ist ein Name, der sich auf eine Datenbank bezieht, die in Ihrer DB2 UDB-Client-Software definiert ist. Wenn Sie über CLI eine Verbindung zu DB2 herstellen, muss der DB2 UDB-Client Version 5.2 oder höher lokal auf Ihrer Maschine installiert sein. Vor der Installation von QMF für Windows müssen Sie die Client-Software konfiguriert und einen Aliasnamen für den Server in Ihrem DB2 UDB-Client definiert haben.

Klicken Sie nach der Eingabe der Werte **OK** an.

# <span id="page-21-0"></span>**Schritt 2. Verbindung zum Datenbank-Server testen**

Um sicherzustellen, dass QMF für Windows eine Verbindung zum Datenbank-Server herstellen kann, wählen Sie den Server im Fenster **QMF für Windows Administrator** aus, und klicken Sie **Bearbeiten...** an. Das Dialogfenster **Server-Parameter** wird anschließend geöffnet.

Klicken Sie **Verbindung testen** an, um die Verbindung zum Datenbank-Server zu testen. Bestehen Probleme mit Ihrer Netzverbindung, zeigt QMF für Windows Administrator ein Fenster mit einer Fehlernachricht an, wenn versucht wird, die Verbindung herzustellen.

**Wichtig:** Wenn Sie die Verbindung zu DB2 über ein SNA-Netz herstellen, müssen der SNA-Link und die LU 6.2-Sitzung zwischen der QMF für Windows-LU und der DB2-LU aktiv sein, damit die Verbindung hergestellt werden kann.

In QMF für Windows Administrator können nur wenige Fehler auftreten, wenn lediglich versucht wird, eine Verbindung zum Datenbank-Server herzustellen; Fehler zu diesem Zeitpunkt sind in den meisten Fällen auf Probleme bei der Netzkonfiguration zurückzuführen und haben in der Regel nichts mit QMF für Windows Administrator zu tun. Häufige Probleme sind:

- v Fehler bei der Aktivierung der SNA-Software oder dem Starten des SNA-Knotens
- Fehler bei der Aktivierung des SNA-Links
- v Fehler bei der korrekten Konfiguration einer LU 6.2-Sitzung zwischen der QMF für Windows-LU und der DB2 LU

Tritt ein Fehler auf, muss der angezeigte Rückkehrcode zur Diagnose des Problems bei der technischen Produktunterstützung Ihrer SNA- bzw. TCP/IP-Software oder Ihrer DB2 UDB-Software verwendet werden. Wenn Sie die Verbindung über SNA oder TCP/IP herstellen, können Sie detailliertere Informationen zu den Aktionen von QMF für Windows Administrator abrufen, die das Problem mit der Netz-Software verursachten. Gehen Sie dazu wie folgt vor:

- 1. Wählen Sie im Hauptfenster von QMF für Windows Administrator den Menüpunkt **Optionen...** im Menü **Bearbeiten** aus.
- 2. Wählen Sie die Registerkarte **Traces** im Dialogfenster **Optionen** aus.
- 3. Schauen Sie sich die Namen der Trace-Dateien an, die standardmäßig vorgeschlagen werden; Sie können diese Namen übernehmen oder andere Namen eingeben.
- <span id="page-22-0"></span>4. Wählen Sie die Komponente aus, für die ein Trace durchgeführt werden soll, und klicken Sie dann **OK** an.
- 5. Wiederholen Sie die Aktion, die den Fehler verursachte.

Ein detaillierter Trace der Aufrufe, die QMF für Windows Administrator an Ihre SNA- oder TCP/IP-Software übermittelte, wird in die angegebenen Trace-Dateien geschrieben. Sie können diese Trace-Dateien verwenden, wenn Sie technische Unterstützung für die von Ihnen verwendete SNA- bzw. TCP/IP-Software in Anspruch nehmen müssen. Aktivieren Sie die Trace-Funktion nur dann, wenn Sie ein Problem diagnostizieren müssen; Tracing kann nachhaltige negative Auswirkungen auf die Schnelligkeit und Leistung von QMF für Windows haben.

#### **Schritt 3. Pakete binden**

Nachdem Sie sichergestellt haben, dass QMF für Windows eine Verbindung zum Datenbank-Server herstellen kann, können Sie nun die QMF für Windows-Pakete binden.

#### **Collection-Name**

Dies ist der vom Benutzer definierte Name, der zum Identifizieren der Pakete verwendet wird, die zur Verwendung durch QMF für Windows und QMF für Windows Administrator erstellt wurden. In dieser Collection werden fünf Pakete gebunden: RAARDBI1, RAARDBI2, RAARDBIA, RAASHUT2 und RAASHUT3. RAARDBIA wird nur von QMF für Windows Administrator verwendet und enthält die für Administratorfunktionen erforderliche SQL.

#### **Eigner-ID**

Damit die Pakete gebunden werden können, müssen Sie auf dem Server über die entsprechende Berechtigung zum Ausführen der SQL verfügen, die in den Paketen enthalten ist. Verfügt Ihre primäre Berechtigungs-ID über die erforderlichen Berechtigungen, können Sie dieses Feld leer lassen. Wenn Sie über eine sekundäre Berechtigungs-ID verfügen, die Sie für administrative Aufgaben einsetzen, geben Sie diese in diesem Feld ein.

#### **Dezimaltrennzeichen**

Wählen Sie das Dezimaltrennzeichen aus, dass Sie und Ihre Benutzer beim Schreiben vom SQL verwenden.

#### **Zeichenfolgebegrenzer**

Wählen Sie den Zeichenfolgebegrenzer aus, den Sie und Ihre Benutzer beim Schreiben vom SQL verwenden.

<span id="page-23-0"></span>Sie können ggf. **Erweitert...** anklicken, um zusätzliche Bindeoptionen festzulegen. In der Dokumentation zu der von Ihnen verwendeten Datenbank sind weitere Informationen zu den verfügbaren Optionen enthalten.

1. Wählen Sie den Server im Hauptfenster von QMF für Windows Administrator aus, und klicken Sie **Bearbeiten...** an.

Das Dialogfenster **Server-Parameter** wird anschließend geöffnet.

2. Klicken Sie im Dialogfenster **Server-Parameter** die Option **Verwalten...** und anschließend **Pakete...** an.

Das Dialogfenster **Paketeigenschaften** wird anschließend geöffnet.

- 3. Geben Sie alle erforderlichen Werte im anschließend angezeigten Assistenten **Pakete** ein.
- 4. Klicken Sie **Weiter** an, um mit dem nächsten Dialogfenster im Assistenten **Pakete** fortzufahren.

# **Datenbankobjekte erstellen**

Nachdem Sie Paketeigenschaften festgelegt sind, öffnet QMF für Windows Administrator das Dialogfenster **Objekte überprüfen** im Assistenten **Pakete** und fragt Sie, ob automatisch überprüft werden soll, welche Objekte erstellt werden müssen (und welche bereits vorhanden sind).

Damit das Vorhandensein der erforderlichen Objekte überprüft werden kann, ist die Berechtigung SELECT für die folgenden Systemtabellen erforderlich (abhängig von der Art des verwendeten Datenbank-Servers).

DB2 UDB für OS/390, DB2 für OS/390, DB2 für MVS

- SYSIBM.SYSDATABASE
- SYSIBM.SYSTABLESPACE
- SYSIBM.SYSTABLES
- SYSIBM.SYSINDEXES
- SYSIBM.SYSCOLUMNS

DB2 für VM & VSE, SQL/DS

- SYSTEM.SYSDBSPACES
- SYSTEM.SYSCATALOG
- SYSTEM.SYSINDEXES
- SYSTEM.SYSCOLUMNS

DB2 UDB für AS/400

- OSYS2.SYSTABLES
- OSYS2.SYSINDEXES
- OSYS2.SYSCOLUMNS

DB2 UDB, DB2 Common Server, DB2 Parallel Edition, DB2 DataJoiner

- v SYSCAT.TABLESPACES (außer DB2 Parallel Edition und DB2 DataJoiner Version 1)
- SYSCAT.TABLES
- SYSCAT.INDEXES
- SYSCAT.COLUMNS

Sind alle Objekte bereits vorhanden, wird eine entsprechende Nachricht angezeigt, und Sie müssen keine weiteren Schritte ausführen.

Müssen ein oder mehrere Objekt erstellt werden, wird das Dialogfenster **Objekte erstellen** geöffnet, in dem eine Reihe von SQL-Anweisungen angezeigt wird (die durch Semikolons voneinander getrennt sind). Dies sind die SQL-Anweisungen, die QMF für Windows Administrator ausführen muss, um die erforderlichen Objekte zu erstellen. Schauen Sie sich diese Anweisungen in Ruhe an. Stellen Sie sicher, dass die Syntax der Anweisungen korrekt ist. Version 6.1 und höher von QMF für Windows speichert Informationen zu Benutzerprofilen, Ressourcengrenzwerten und Berechtigungs-IDs in Tabellen und Sichten, die sich von denen in vorhergehenden Versionen und von denen in Host-QMF unterscheiden. Werden beim Erstellen der neuen Tabellen eine oder mehrere der vorhergehenden Tabellen festgestellt, werden alle Daten in den alten Tabellen automatisch in die neuen Tabellen migriert. Wenn Sie weiterhin Informationen zu Benutzerprofilen und Ressourcengrenzwerten gemeinsam mit Host-QMF verwenden wollen, müssen Sie die im Dialogfenster **Objekte erstellen** angezeigte SQL anpassen.

In den CREATE VIEW-Anweisungen für die Sichten RDBI.PROFILE\_VIEW, RDBI.RESOURCE\_VIEW, und RDBI.AUTHID\_VIEW sind zwei Versionen der FROM-Klausel vorhanden; eine FROM-Klausel bezieht sich auf eine Tabelle, deren Eigner RDBI ist — die zweite Klausel verweist auf eine Tabelle, deren Eigner Q ist (diese Anweisung ist standardmäßig auf Kommentar gesetzt). Um weitere Informationen zwischen Host-QMF und QMF für Windows gemeinsam zu verwenden, setzen Sie die Zeile, die sich auf RDBI bezieht auf Kommentar, und entfernen Sie den Kommentar für die Zeile, die sich auf Q bezieht. Wenn Sie keine Änderungen vornehmen, werden die Informationen in den Tabellen, deren Eigner Q ist, davon nicht betroffen; diese Tabellen werden dann jedoch auch nicht von QMF für Windows verwendet.

Nachdem Sie die Anweisungen überprüft haben, klicken Sie **OK** an, um sie auf dem Server auszuführen.

1. Geben Sie an, ob geprüft werden soll, ob Objekte bereits vorhanden sind, und klicken Sie anschließend **Weiter** an. Die Objekte werden geprüft, und das Dialogfenster **Pakete binden** wird geöffnet.

# <span id="page-25-0"></span>**Pakete binden**

Nachdem Sie die Paketeigenschaften angegeben haben und Objekte mit dem Assistenten **Pakete** geprüft haben, besteht der nächste Schritt im Binden der Pakete. Beim Binden der Pakete wird eine Verbindung zum Datenbank-Server geöffnet. In der Statuszeile wird der Fortschritt der Bindeoperation angezeigt. Treten Fehler auf, müssen Sie sie korrigieren und anschließend die Bindeoperation wiederholen. Sie können zusätzliche Bindeoptionen angeben, indem Sie den Knopf **Erweitert...** anklicken.

**Anmerkung:** Das Ändern der standardmäßigen Bindeoptionen kann Auswirkungen auf die Funktion von QMF für Windows haben. Änderungen an Optionen sollten daher nur erfahrene Benutzer vornehmen.

SQL-Fehler mit einem SQL-Code von -204 zeigen an, dass eine erforderliche Tabelle nicht vorhanden ist. Klicken Sie **Zurück** an, um zum Dialogfenster **Objekte überprüfen** zurückzukehren und die fehlende(n) Tabelle(n) zu erstellen. Der SQL-Code von -551 oder -552 zeigt an, dass für die Berechtigungs-ID für die Bindeoperation (entweder Ihre Benutzer-ID oder die angegebene Eigner-ID für die Bindeoperation) mindestens eine Berechtigung fehlt, die zum Binden der Pakete erforderlich ist.

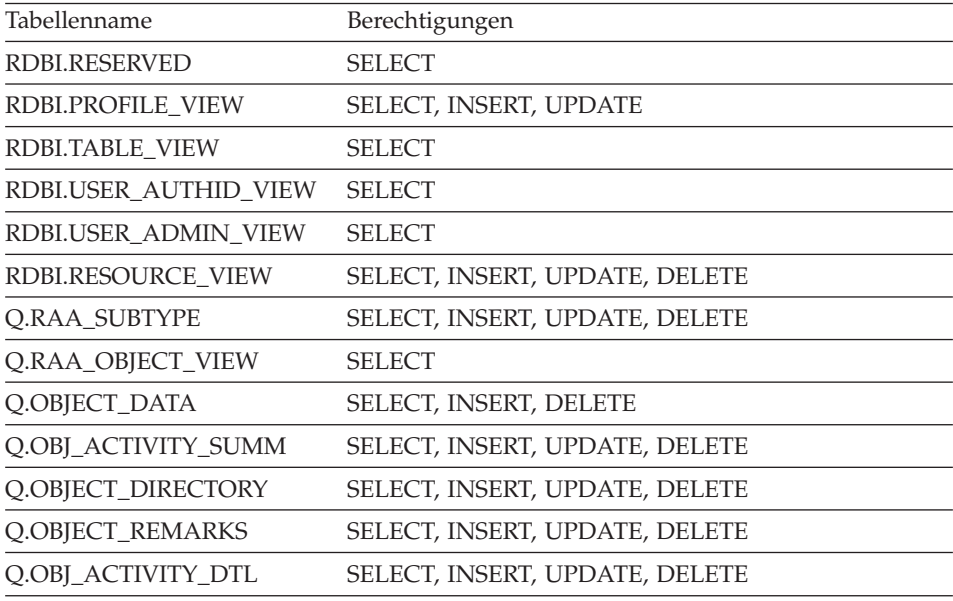

1. Klicken Sie **Weiter** an, um die Pakete zu binden.

Die Pakete werden gebunden, und das Dialogfenster **Paketberechtigungen** wird anschließend geöffnet.

# <span id="page-26-0"></span>**Berechtigungen erteilen**

Nach dem Binden der Pakete müssen Sie den Benutzern die entsprechenden Berechtigungen erteilen, die zum Ausführen der Pakete durch QMF für Windows-Benutzer erforderlich sind. (Sie verfügen als ″Binder″ des Pakets implizit bereits über diese Berechtigung.) Im Dialogfenster **Berechtigungen** im Assistenten **Pakete** wird eine Liste der Benutzergruppen angezeigt, denen Sie die Berechtigung zur Verwendung der Tabelle erteilen können.

1. Geben Sie die Benutzer-IDs ein, denen Sie die Berechtigung erteilen wollen, und klicken Sie anschließend **Erteilen** an, um diese Änderung auf dem Server vorzunehmen.

Die Berechtigungen werden erteilt.

2. Klicken Sie **Weiter** an.

Das Dialogfenster **Tabellenberechtigungen** wird anschließend geöffnet.

# **Tabellenberechtigungen**

Nach dem Binden der Pakete und dem Erteilen von Berechtigungen können Sie nach den Tabellen suchen, die über keine Berechtigungen verfügen. Tabellen ohne Berechtigungen sind für QMF für Windows nicht sichtbar und werden in Tabellenlisten auch nicht angezeigt. Nachdem diese Tabellen lokalisiert wurden, können Sie diesen Tabellen die entsprechenden Berechtigungen erteilen, und sie so in Listen sichtbar machen.

1. Geben Sie an, ob geprüft werden soll, ob nach nicht zugeordneten Tabellen gesucht werden soll, und klicken Sie anschließend **Weiter** an.

Wenn Sie nach nicht zugeordneten Tabellen suchen, und wenn solche Tabellen gefunden werden, wird das Dialogfenster **Tabellenberechtigungen erteilen** geöffnet.

2. Erteilen Sie ggf. die entsprechenden Tabellenberechtigungen, und klicken Sie **Fertig stellen** an.

Die Tabellenberechtigungen werden erteilt, und der Assistent **Pakete** wird geschlossen.

# <span id="page-27-0"></span>**Schritt 4. Steuerfunktion (Governor) einrichten**

QMF für Windows umfasst eine Ressourcensteuerfunktion, die die Verwendung von Datenbank- und Kommunikationsressourcen einschränkt und steuert. Sie verwenden QMF für Windows Administrator, um die Ressourcengrenzwertgruppe einzurichten, die diese Ressourcennutzung verwaltet, steuert und einschränkt.

Die Steuerfunktion von QMF für Windows ist immer aktiv. Wenn Sie nicht explizit Ressourcengrenzwerte einrichten, erfolgt weiterhin ein Steuerung auf Basis der Standardgrenzwerte.

In diesem Abschnitt wird beschrieben, wie QMF für Windows Administrator verwendet wird, um Ressourcengrenzwerte einzurichten, die die Ressourcennutzung effektiv verwalten, steuern und einschränken.

# **Fragen zur Steuerfunktion**

Nachfolgend finden Sie einige der am häufigsten gestellten Fragen zur Steuerfunktion in QMF für Windows.

#### **Wie wird die Steuerfunktion von QMF für Windows eingerichtet?**

Um die Ressourcensteuerfunktion (Governor) von QMF für Windows einzurichten, müssen Sie eine Ressourcengrenzwertgruppe erstellen und dieser Gruppe anschließend QMF für Windows-Benutzer zuordnen. Wenn Sie eine Ressourcengrenzwertgruppe definiert haben und ihr einen QMF für Windows-Benutzer zugeordnet haben, wird die Ressourcennutzung dieses Benutzers entsprechend der in der jeweiligen Ressourcengrenzwertgruppe festgelegten Werte eingeschränkt.

#### **Welche Ressourcen kann ich steuern?**

Die folgenden Ressourcen werden gesteuert:

- v Die Zeitdauer, die ein Cursor geöffnet bleiben kann, ohne verwendet zu werden.
- v Die Zeitdauer, während der auf eine Antwort vom Datenbank-Server gewartet wird.
- v Die Zeitdauer, während der eine Verbindung zu einem Datenbank-Server sich im Leerlauf (d. h. sie wird nicht verwendet) befinden kann.
- v Die maximale Anzahl der Zeilen, die vom Datenbank-Server für eine Abfrage abgerufen werden.
- v Die maximale Anzahl der Byte, die vom Datenbank-Server für eine Abfrage abgerufen werden.
- Die maximale Anzahl von Verbindungen, die gleichzeitig für einen Datenbank-Server aufgebaut sein können.
- v SQL-Verben, die ausgeführt werden können.
- v Ob auf eine Datenbank über die QMF für Windows-Benutzerschnittstelle und -Programmierschnittstelle aus zugegriffen werden kann.
- v Ob Änderungen in der Datenbank bestätigt werden sollen.
- v Ob alle Zeilen sofort oder nur bei Bedarf abgerufen werden sollen.
- Ob Daten in Dateien exportiert werden dürfen.
- v Ob der Tabelleneditor verwendet werden kann.
- Ob lediglich die Ausführung gespeicherter Abfragen zulässig ist.
- Welche Isolationsstufe beim Ausführen von dynamischen Abfragen verwendet werden soll.
- v Der an den Datenbank-Server zu übergebende Kontoname.
- v Ob der Befehl 'Daten speichern' verwendet werden darf.
- v Der Tabellenbereich, der beim Befehl 'Daten speichern' verwendet werden soll.
- v Ob Benutzer statische SQL-Pakete für die von ihnen geschriebenen Abfragen binden können.
- Ob Benutzer statische SQL-Pakete für die von ihnen geschriebenen Abfragen freigeben (Drop) können.
- Welche Isolationsstufe beim Binden von statischen Abfragen verwendet werden soll.
- Welcher Collection-Name beim Binden von statischen Abfragen verwendet werden soll.
- Ob die Übersichtsobjektüberwachung oder die detaillierte Objektüberwachung aktiviert werden soll.
- Ob die Ad-Hoc-Objektüberwachung aktiviert werden soll.
- Ob die SQL-Textüberwachung aktiviert werden soll.

## **Was ist eine Ressourcengrenzwertgruppe?**

Eine Ressourcengrenzwertgruppe ist eine Sammlung von Grenzwerten und Steuerfunktionen, die von QMF gesteuert werden. Sie können den Ressourcenverbrauch nach Benutzer, Wochentag, und Uhrzeit steuern. So kann eine Ressourcengrenzwertgruppe beispielsweise eine Gruppe von Grenzwerten enthalten, die an Wochentagen zwischen 8 Uhr und 18:00 Uhr gültig sind, und eine anderen Gruppe von Grenzwerten, die an Wochenenden und außerhalb der normalen Arbeitszeit gilt.

### **Wo sind Ressourcengrenzwertgruppen gespeichert?**

Da Ressourcengrenzwertgruppen vor Änderungen durch Endbenutzer geschützt werden müssen, werden sie in einer Datenbanktabelle auf dem Datenbank-Server gespeichert, so dass die Benutzer die von Ihnen festgelegten Grenzwerte nicht ändern können. Diese Datenbanktabelle mit den Ressourcengrenzwertgruppen hat den Namen RDBI.RESOURCE\_TABLE. Für diese Tabelle muss eine Sicht mit dem Namen RDBI.RESOURCE\_VIEW definiert sein, da QMF für Windows auf diese Sicht (und nicht auf die eigentliche Tabelle) zugreift.

Sie verwenden QMF für Windows Administrator, um Ressourcengrenzwertgruppen zu verwalten. Damit QMF für Windows Administrator zur Verwaltung von Ressourcengrenzwertgruppen eingesetzt werden kann, müssen Sie über die Berechtigung zum Ausführen des QMF für Windows Administrator-Pakets verfügen. Dadurch wird verhindert, dass nicht berechtigte Benutzer die Grenzwerte ändern, die durch den Administrator festgelegt wurden.

#### **Was ist die standardmäßig verwendete Ressourcengrenzwertgruppe?**

Benutzer, die nicht explizit einer Ressourcengrenzwertgruppe zugeordnet sind, werden durch die Grenzwerte gesteuert, die in der Standard-Ressourcengrenzwertgruppe festgelegt sind. Der Systemadministrator ist für die Erstellung und Verwaltung der Standard-Ressourcengrenzwertgruppe zuständig. Diese Standard-Ressourcengrenzwertgruppe hat den Namen **<Standard>**.

#### **Wie setzt QMF für Windows eine Ressourcengrenzwertgruppe mit einem Benutzer in Beziehung?**

Die Beziehung zwischen einem QMF für Windows-Benutzer und einer Ressourcengrenzwertgruppe wird in der Tabelle RDBI.PROFILE\_TABLE und der Sicht RDBI.PROFILE\_VIEW auf dem Datenbank-Server gespeichert. Sie verwenden QMF für Windows Administrator, um Beziehungen zwischen den Benutzern und den Ressourcengrenzwertgruppen in dieser Tabelle zu verwalten.

#### **Wie bestimmt QMF für Windows das zu verwendende Profil?**

Wenn QMF für Windows die Verbindung zu einem Datenbank-Server herstellt, müssen Sie Benutzerinformationen angeben (Benutzer-ID und Kennwort), die vom Datenbank-Server überprüft werden. Sind die Benutzerinformationen gültig, bestimmt QMF für Windows, welche Ressourcengrenzwertgruppe verwendet werden soll, indem zunächst das korrekte Profil für den jeweiligen Benutzer lokalisiert wird.

Dies erfolgt dadurch, dass die Spalten CREATOR, ENVIRONMENT und TRANSLATION in der Tabelle RDBI.PROFILE\_VIEW durchsucht werden. QMF für Windows sucht nach Profilwerten in der folgenden Reihenfolge:

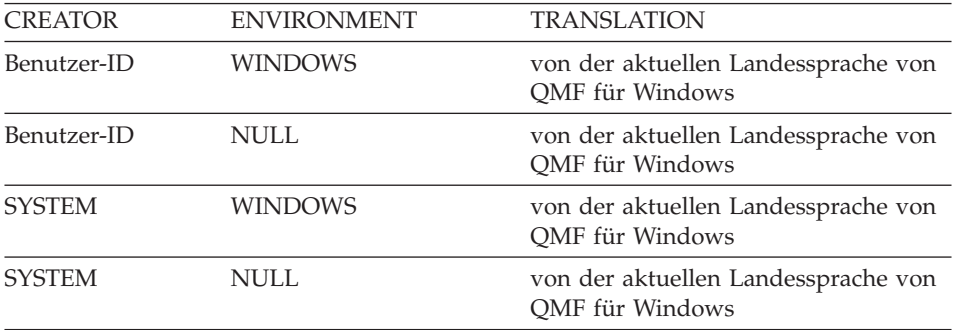

**Offene und eingeschränkte Registrierung:** Jeder Benutzer muss über ein Benutzerprofil verfügen. Ist unter der **eingeschränkten Registrierung** ein Benutzerprofil mit einem übereinstimmenden Ersteller (″Creator″) nicht vorhanden, wird dem Benutzer der Zugriff auf den Server verweigert. Ist unter der **offenen Registrierung** ein Benutzerprofil mit einem übereinstimmenden Ersteller nicht vorhanden, sucht QMF für Windows nach einem Benutzerprofil, das ein Benutzerprofil hat, das SYSTEM entspricht. Zugriff auf den Server wird nur dann erteilt, wenn ein Profil auf eine dieser Arten gefunden wird. Bei einer aktiven offenen Registrierung hat jeder Benutzer Zugriff auf das SYSTEM-Profil; dadurch verfügt jeder Benutzer zunächst einmal über potentiellen Zugriff auf den Server.

Sie können eigene, eindeutige Profile für manche Benutzer erstellen und für andere Benutzer festlegen, dass das Standardprofil SYSTEM verwendet werden soll; Sie können auch das SYSTEM-Profil löschen, und so verhindern, dass Benutzer ohne eindeutige Profile auf den Server zugreifen können.

#### **Wie bestimmt QMF für Windows die momentan aktive Ressourcengrenzwertgruppe?**

Die Spalte RESOURCE\_GROUP in der Tabelle RDBI.PROFILE\_VIEW enthält den Namen der Ressourcengrenzwertgruppe, die für Benutzer wirksam ist, die durch den Profileintrag identifiziert wurden. Ist dieses Feld Null oder weist es keine Eingabe auf, nimmt QMF für Windows einen Standardwert für die Benutzer-ID an.

QMF für Windows durchsucht anschließend die Sichten RESOURCE\_GROUP und RDBI.RESOURCE\_VIEW und sucht nach folgenden Zeilen:

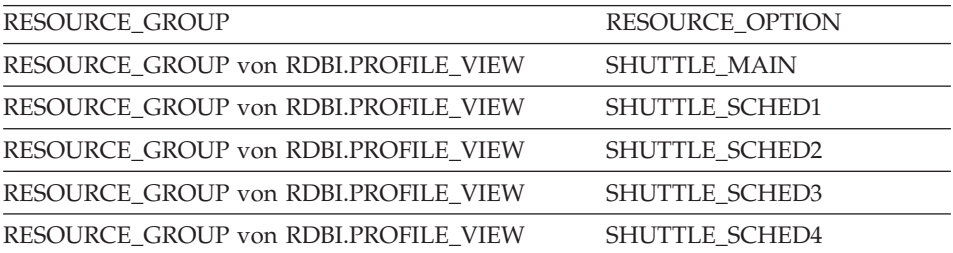

Werden keine Übereinstimmungen gefunden, erfolgt die Steuerung des Benutzers über die Standard-Ressourcengrenzwertgruppe. Andernfalls erfolgt die Steuerung des Benutzers auf der Basis der Grenzwerte und Steuerfunktionen in diesen Zeilen.

**Wie bestimmt QMF für Windows den momentan aktiven Zeitplan?** Nachdem QMF für Windows festgestellt hat, welche Ressourcengrenzwertgruppe aktiv ist, bestimmt QMF für Windows, welcher Zeitplan in der Gruppe Gültigkeit hat.

Ein Zeitplan ist eindeutig durch eine Zeitplannummer gekennzeichnet. Zusätzlich zur Angabe einer eindeutigen Nummer, müssen Sie auch einen Wochentag und einen Bereich für die Uhrzeit angeben. Dies bedeutet, dass durch den Beginn und das Ende des Zeitbereichs sowie durch den Beginn und das Ende des Tagesbereichs für den Zeitplan definiert wird, wann die Grenzwerte und die Steuerfunktionen wirksam sind.

Ist mehr als ein Zeitplan gleichzeitig wirksam, verwendet QMF für Windows den Zeitplan mit der niedrigsten Zeitplannummer.

Die Priorität beim Ermitteln des momentan aktiven Zeitplans erfolgt nach den folgenden Kriterien:

- 1. Liegt der aktuelle Tag innerhalb des angegebenen Tagesbereichs?
- 2. Liegt die aktuelle Zeit innerhalb des angegebenen Zeitbereichs?
- **Anmerkung:** Alle Bereichswerte sind Inklusivangaben; wenn also der Beginn des Zeitbereichs 08:00 ist, ist der Zeitplan von genau 08:00:00 an wirksam. Ist das Ende des Zeitbereichs 17:00, ist der Zeitplan um 17:00:59 noch wirksam, nicht jedoch um 17:01:00.

<span id="page-32-0"></span>Liegt der Beginn des Zeitbereichs vor und das Ende nach Mitternacht (beispielsweise von 17:00 bis 8:00 am nächsten Morgen), werden zwei verschiedene Zeitblöcke an jedem Tag erstellt, an dem der Zeitplan wirksam wird. Betrachten Sie den folgenden Zeitplan als Beispiel hierfür:

Beginn des Tagesbereichs: Montag

Ende des Tagesbereichs: Freitag

Beginn des Zeitbereichs: 17:00

Ende des Zeitbereichs: 8:00

Dieser Zeitplan ist nur an Wochentagen wirksam. Der Zeitplan ist an jedem Wochentag von 17:00 bis Mitternacht und von Mitternacht bis 8:00 am nächsten Morgen wirksam. Beispielsweise ist dieser Zeitplan an jedem Montagmorgen von 00:00 bis 8:00 sowie an jedem Montagabend von 17:00 bis 00:00 wirksam.

## **Steuerfunktionen von QMF für Windows aktivieren**

Die Steuerfunktion (Governor) ist in QMF für Windows immer aktiv; sind keine expliziten Grenzwerte wirksam, wird die Steuerfunktion auf der Grundlage der Grenzwerte ausgeführt, die in der Standard-Ressourcengrenzwertgruppe definiert sind.

Das Einrichten expliziter Grenzwerte für Steuerfunktionen oder Ressourcen umfasst drei grundlegende Schritte:

- 1. Erstellen einer Ressourcengrenzwertgruppe
- 2. Erstellen von Zeitplänen in der Ressourcengrenzwertgruppe
- 3. Zuordnen von Benutzern zur Ressourcengrenzwertgruppe

#### **Ressourcengrenzwertgruppe erstellen**

- 1. Wählen Sie den Server, mit dem Sie momentan arbeiten, im Fenster **QMF für Windows Administrator** aus, und klicken Sie den Knopf **Bearbeiten...** an. Das Dialogfenster **Server-Parameter** wird anschließend geöffnet.
- 2. Klicken Sie den Knopf **Ressourcengrenzwerte...** an. Das Dialogfenster **Liste der Ressourcengrenzwertgruppen** wird anschließend geöffnet. Dieses Fenster enthält eine Liste aller Ressourcengrenzwertgruppen, die auf dem Server definiert sind.
- 3. Wählen Sie die Ressourcengrenzwertgruppe, auf der die neue Gruppe basieren soll, in der Liste aus, und klicken Sie den Knopf **Neu...** an. Das Dialogfenster **Neue Ressourcengrenzwertgruppe** wird anschließend geöffnet.
- <span id="page-33-0"></span>4. Geben Sie einen Namen für die Gruppe im Feld **Gruppenname** ein. Für die Zeichen, die in diesem Namen enthalten sein können, gelten keine Einschränkungen.
- 5. Geben Sie ggf. einen Kommentar (maximale Länge ist 80 Zeichen) ein, der die neue Ressourcengrenzwertgruppe beschreibt. Sie können auch keine Eingabe in diesem Feld vornehmen.
- 6. Ist das Markierungsfeld **Diese Gruppe unter Verwendung von Zeitplänen der Gruppe ... erstellen?** aktiviert, verfügt die Gruppe, die Sie als Modell ausgewählt haben, über Zeitpläne, die Sie in die neue Gruppe kopieren können. Aktivieren Sie dieses Markierungsfeld, wenn Sie die neue Gruppe mit Kopien aller Zeitpläne, die in dieser Modellgruppe enthalten sind, erstellen wollen. Andernfalls enthält die neue Gruppe keine Zeitpläne.
- 7. Klicken Sie **OK** an, um die Ressourcengrenzwertgruppe zu erstellen.

# **Zeitpläne in der neuen Ressourcengrenzwertgruppe erstellen**

- 1. Wählen Sie die Ressourcengrenzwertgruppe, für die Sie Zeitpläne erstellen wollen, im Dialogfenster **Liste der Ressourcengrenzwertgruppen** aus, und klicken Sie den Knopf **Bearbeiten...** an. Das Dialogfenster **Ressourcengrenzwertgruppe bearbeiten** wird anschließend geöffnet.
- 2. Klicken Sie den Knopf **Neu...** an. Das Dialogfenster **Ressourcengrenzwertgruppe — Neuer Zeitplan (Registerkarte 'Allgemein')** wird anschließend geöffnet, in dem Sie einen neuen Zeitplan erstellen können. Wenn Sie einen vorhandenen Zeitplan in der **Zeitplanliste** auswählen, bevor Sie diesen Knopf anklicken, wird der ausgewählte Zeitplan als Modell für den neuen Zeitplan verwendet.
- 3. Geben Sie die erforderlichen Werte auf jeder der acht Registerkartenseiten ein, und klicken Sie anschließend **OK** an, um den neuen Zeitplan zu erstellen.

# **Benutzer der neuen Ressourcengrenzwertgruppe zuordnen**

- 1. Klicken Sie den Knopf **Zuordnen...** im Dialogfenster **Liste der Ressourcengrenzwertgruppen** an. Das Dialogfenster **Benutzerprofile für ... zuordnen** wird anschließend geöffnet.
- 2. Geben Sie die erste zuzuordnende Benutzer-ID im Feld **Benutzerprofile mit übereinstimmenden** ″**Creator**″ **anzeigen** ein, oder geben Sie ein entsprechendes Muster ein, wenn Sie mit mehreren Benutzer-IDs arbeiten wollen. Klicken Sie anschließend den Knopf **Liste aktualisieren** an. QMF für Windows Administrator ruft alle Benutzerprofile ab, die in der Tabelle RDBI.PROFILE\_VIEW gespeichert sind und die mit dem von Ihnen eingegebenen Wert übereinstimmen. Anschließend zeigt QMF für Windows Administrator diese Benutzerprofile in den Listen **Zugeordnet** bzw. **Nicht zugeordnet** an.
- <span id="page-34-0"></span>**Anmerkung:** Wenn die von Ihnen zuzuordnende Benutzer-ID über keinen Eintrag in der Tabelle RDBI.PROFILE\_VIEW verfügt, klicken Sie den Knopf **Neues erstellen** an, um das neue Benutzerprofil zu erstellen.
- 3. Wählen Sie die entsprechenden Benutzer-IDs aus, und verwenden Sie die Knöpfe **Zuordnen** bzw. **Zuordnung aufheben**, um sie in den Listen zu verschieben.
- 4. Klicken Sie **OK** an.

# **Schritt 5. Beispieltabellen erstellen**

QMF für Windows enthält neun Beispieltabellen, die sie verwenden können, um den Umgang mit dem Programm zu erlernen, bevor Sie mit eigenen Tabellen arbeiten werden. Diese Beispieltabellen werden im Buch *Erste Schritte mit QMF für Windows* und in der Online-Hilfe durchgängig zur Veranschaulichung der Funktionalität des Programms verwendet. Sie enthalten Daten zu einem fiktiven Unternehmen, das elektrische Bauteile herstellt. Eine vollständige Liste der Beispieltabellen und der darin enthaltenen Informationen fin-den Sie in ["Beispieltabellen erstellen" auf Seite 9.](#page-16-0)

# **Beispieltabellen erstellen**

- 1. Wählen Sie den Server aus, auf dem Sie die Beispieltabellen erstellen wollen, und klicken Sie **Bearbeiten...** am. Das Dialogfenster **Server-Parameter** wird anschließend geöffnet.
- 2. Klicken Sie den Knopf **Beispieltabellen** an. Anschließend wird ein Dialogfenster mit einer Warnung geöffnet, dass die Beispieltabellen eventuell bereits vorhandene Versionen der Beispieltabellen überschreiben, die auf dem Server vorhanden sind.
- 3. Klicken Sie **Ja** an, um die Beispieltabellen zu erstellen. Die Beispieltabellen werden anschließend erstellt.

# <span id="page-36-0"></span>**Kapitel 4. Erweiterte Installation**

Nachdem Sie die ursprüngliche Installation von QMF für Windows durchgeführt haben, können Sie das Programm auf anderen Maschinen installieren. Um diesen Prozess effizienter zu gestalten, kann QMF für Windows eine Reihe von Server-Installationen und nichtüberwachten Installationen durchführen.

#### **Kopieren von Disk-Images**

Bevor Sie eine erweiterte Installation durchführen können, müssen Sie Disk-Images von der QMF für Windows-CD kopieren. Informationen zum Lokalisieren der korrekten Sprache und Version von QMF für Windows finden Sie in der Datei readme.txt im Stammverzeichnis der QMF für Windows-CD.

Verwenden Sie den Windows-Explorer und kopieren Sie jedes Disk-Image-Verzeichnis auf Ihren Computer.

Die folgenden Anweisungen erläutern, wie die Disk-Images für erweitere Installationen bearbeitet werden.

#### **Benutzeroptionen vorab definieren**

Dies sind zwei allgemeine Optionen, die Sie für Ihre Benutzer vorab definieren können. Weitere Optionen können vorab definiert werden. Bearbeiten Sie dazu die Datei RDBI.INI oder die Datei QMFWIN4.REG.

#### **Server-Definitionsdateien**

Die Server-Definitionsdatei gibt die Datenbank-Server an, die QMF für Windows verwendet. Sie müssen den Namen einer Server-Definitionsdatei angeben, damit Sie QMF für Windows verwenden können. Weitere Informationen siehe ["Schritt 1. Server erstellen" auf](#page-19-0) [Seite 12](#page-19-0).

#### **CPI-C-Provider-DLL**

Die CPI-C-Provider-DLL definiert, welches SNA-Produkt Sie verwenden. Wenn Sie nur eine CLI- oder TCP⁄IP-Verbindung verwenden, müssen diese Einstellung nicht angeben. Weitere Informationen siehe ["SNA-Umgebung konfigurieren" auf Seite 4](#page-11-0)

## **Schritt 1. Datei zur Vorabdefinition bearbeiten**

Benutzeroptionen werden in der Systemregistrierung gespeichert. Die Systemregistrierung wird während der Installation von QMF für Windows auf der Grundlage der Einstellungen in der Datei qmfwin4.reg aktualisiert. Diese

<span id="page-37-0"></span>Datei befindet sich im Verzeichnis Disk1 der Installationsverzeichnisstruktur von QMF für Windows. Die Benutzeroptionen im Abschnitt [HKEY\_CURRENT\_USER\Software\IBM\RDBI\Options] dieser Datei sind ServerDefinitionsFile und CPICDLL. Wenn Sie Werte für diese Optionen angeben, stellen Sie sicher, dass alle umgekehrten Schrägstriche (\) doppelt eingegeben werden. Geben Sie beispielsweise c:\\dir an (nicht c:\dir). Stellen Sie weiterhin sicher, dass sowohl der Optionsname als auch der Wert in doppelte Anführungszeichen eingeschlossen sind.

# **Dateibeispiel**

```
"ServerDefinitionsFile"="f:\\windows\\sdf.ini"
"CPICDLL"="c:\\windows\\system\\wincpic.dll"
```
# **Schritt 2. Optionsdatei im Verzeichnis Disk1 speichern**

Nachdem Sie die entsprechende Datei zur Vorabdefinition bearbeitet und gespeichert haben, kopieren Sie sie in das Verzeichnis Disk1 der QMF für Windows-Installationsverzeichnisstruktur.

# **Nichtüberwachte Installation konfigurieren**

Eine nichtüberwachte Installation ermöglicht Ihnen die Installationsoptionen für Ihre QMF für Windows-Benutzer auszuwählen, bevor Sie den Installationsprozess beginnen. Unter Verwendung dieser Methode können Sie alle Optionen einer Installation bestimmen und bezeichnen und müssen nicht dieselben Optionen mehrmals für jede Installation auswählen. Die Optionen werden definiert, wenn Sie setup.ini bearbeiten.

# **Schritt 1. setup.ini bearbeiten**

Verwenden Sie einen Texteditor und bearbeiten Sie setup.ini. Diese Datei (befindet sich im Verzeichnis Disk1 der Installationsverzeichnissstruktur) steuert den Installationsprozess und bestimmt die Einstellungen, die für die Installation verwendet werden. Die Variablen, die Sie setzen können, werden nachfolgend beschrieben.

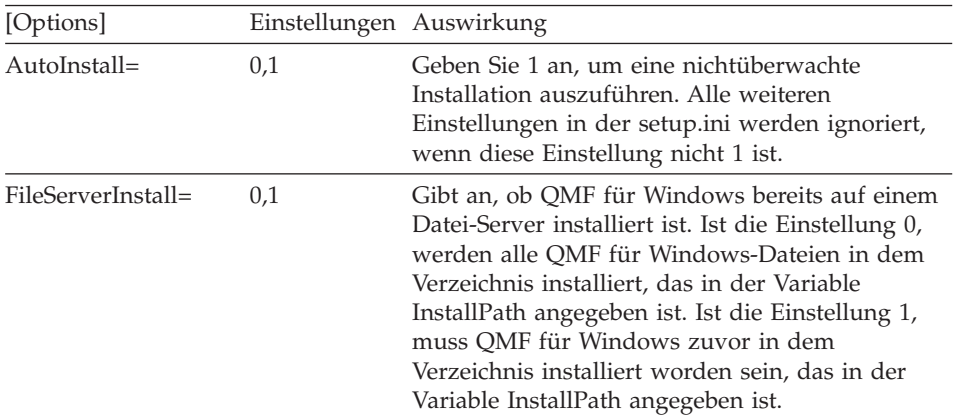

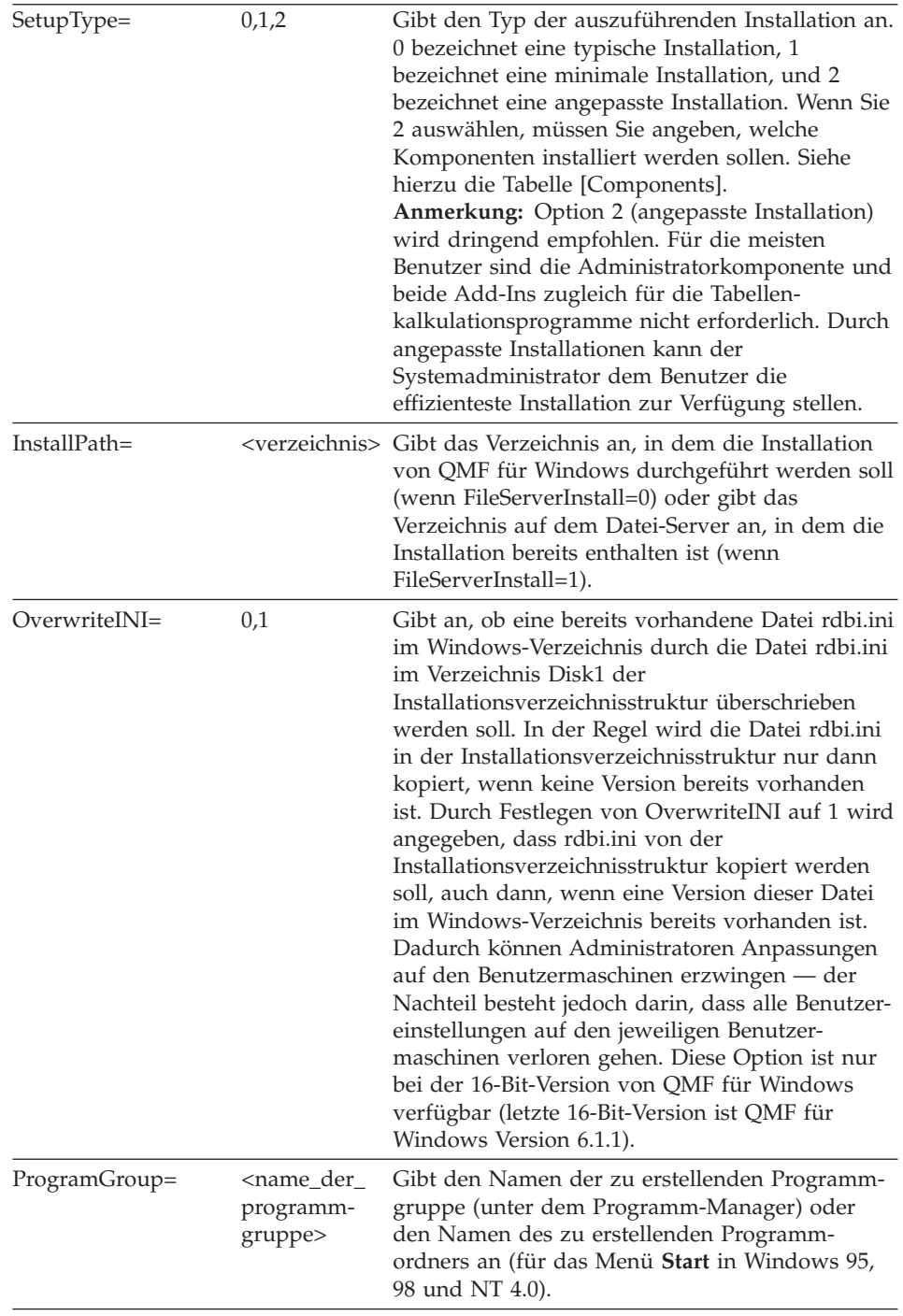

<span id="page-39-0"></span>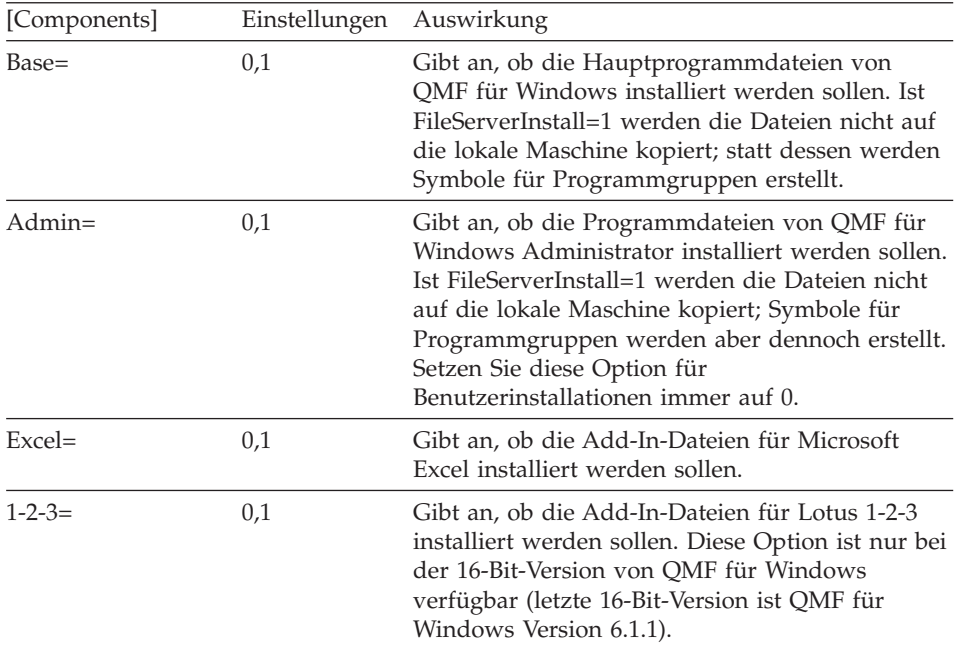

# **Beispiel für eine Setup.ini**

[Options] AutoInstall=1 FileServerInstall=0 SetupType=0 InstallPath=C:\Programme\QMFWin ProgramGroup=QMFWin

Durch diese Datei setup.ini wird eine nichtüberwachte Installation angegeben. Es wird eine typische Installation ausgeführt, und Dateien werden in das Verzeichnis C:\Programme\QMFWin kopiert; eine Programmgruppe bzw. ein Programmordner mit dem Namen QMFWin wird erstellt.

## **Schritt 2. setup.ini sichern**

Nachdem Sie setup.ini bearbeitet und gespeichert haben, kopieren Sie die Datei in das Verzeichnis Disk1 der QMF für Windows-Installationsverzeichnisstruktur.

# **Schritt 3. Installation von QMF für Windows ausführen**

Führen Sie die Installation von der Installationsverzeichnisstruktur oder dem Server aus. Der Installationsfortgang erfolgt automatisch.

# <span id="page-40-0"></span>**Installation auf einem Datei-Server**

QMF für Windows kann auf einem Datei-Server installiert werden. Durch diese Installationsmethode müssen Benutzer nur eine minimale Anzahl an Dateien auf ihren Client-Maschinen verwalten. Die Hauptdateien für QMF für Windows sind auf dem Datei-Server gespeichert.

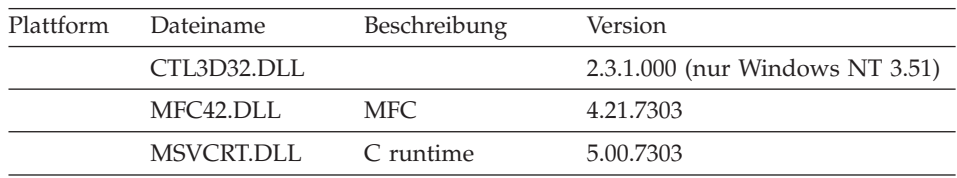

Die auf dem Client installierten Dateien werden nachfolgend aufgelistet.

# **Schritt 1. QMF für Windows auf dem Server von der Verwaltungsmaschine aus installieren**

Führen Sie eine QMF für Windows-Standardinstallation auf der Verwaltungsmaschine aus. Wenn Sie zur Eingabe des Installationspfads aufgefordert werden, geben Sie einen Pfad ein, der sich auf dem Datei-Server befindet, und nicht einen Pfad, der auf der Verwaltungsmaschine vorhanden ist.

# **Schritt 2. QMF für Windows Administrator starten**

Konfigurieren Sie QMF für Windows über QMF für Windows Administrator auf dem Datei-Server. Siehe ["Kapitel 3. QMF für Windows Administrator](#page-18-0) [starten" auf Seite 11](#page-18-0).

#### **Schritt 3. Mit den Client-Installationen fortfahren**

Installieren Sie QMF für Windows auf den Client-Maschinen.

# **Installation auf dem Client**

Bei einer Client-Installation von QMF für Windows müssen Sie weniger Dateien auf der Client-Maschine verwalten — die meisten der QMF für Windows-Dateien werden auf dem Datei-Server verwaltet. Eine Client-Installation muss im nichtüberwachten Modus ausgeführt werden.

# **Schritt 1. setup.ini in das Verzeichnis Disk1 der Installationsverzeichnisstruktur kopieren**

Kopieren Sie die entsprechende Datei zur Vorabdefinition sowie die Datei setup.ini in das Verzeichnis Disk1 in der Installationsverzeichnisstruktur. Durch diese Dateien wird die Installation gesteuert.

# <span id="page-41-0"></span>**Beispiel einer Setup.ini für die Installation auf einem Client**

```
[Options]
AutoInstall=1
FileServerInstall=1
SetupType=2
InstallPath=f:\QMFWin
ProgramGroup=QMFWin
[Components]
Base=1
Admin=0
Excel=1
1 - 2 - 3 = 1
```
Durch diese setup.ini-Datei wird eine nichtüberwachte Installation angegeben, bei der Dateien bereits auf einem Datei-Server im Verzeichnis f:\QMFWin installiert wurden. Eine angepasste Installation wird ausgeführt und Symbole für die Hauptprogrammdateien von QMF für Windows, dem Add-In für Microsoft Excel und dem Add-In für Lotus 1-2-3 werden installiert; die Programmdateien von QMF für Windows Administrator werden hingegen nicht installiert. Eine Programmgruppe oder ein Programmordner mit dem Namen QMFWin wird mit Symbolen erstellt, die auf das Verzeichnis f:\QMFWin verweisen.

# **Schritt 2. Installation von QMF für Windows ausführen**

Führen Sie die Installation von der Installationsverzeichnisstruktur oder dem Server aus. Der Installationsfortgang erfolgt automatisch.

# <span id="page-42-0"></span>**Kapitel 5. QMF Berichtszentrale — Sicherheit**

Die Sicherheit bei der QMF Berichtszentrale basiert auf den Grenzwerten zur Ressourcensteuerung von QMF für Windows. In der Online-Hilfe zum Dialogfenster **Ressourcengrenzwerte — Berichtszentrale** finden Sie Beschreibungen zu den möglichen Einstellungen für Ressourcengrenzwerte (dieses Dialogfenster rufen Sie durch Anklicken von **Ansicht -> Ressourcengrenzwerte... -> Berichtszentrale** in QMF für Windows auf). Die Sicherheitseinstellungen auf der Ebene der **Allgemeinen Favoriten** werden im Dialogfenster **Berichtseigenschaften — Sicherheit** in der QMF Berichtszentrale geändert.

Nachfolgend finden Sie einen Überblick über die Sicherheitskonzepte der QMF Berichtszentrale:

## **Allgemein**

- v Benutzer können das Dialogfenster **Berichtseigenschaften — Sicherheit** in der QMF Berichtszentrale nur dann sehen, wenn sie über Administratorberechtigungen oder die Berechtigung zur Übernahme des Eigentumsrechts (Option **Übername des Eigentumsrechts an Knoten zulassen**) verfügen.
- v Zwar können alle Benutzer die Ordner für **Allgemeine Favoriten** auf der obersten Ebene sehen, die Fähigkeit auf die darunterliegenden Berichte zuzugreifen und diese anzuzeigen wird jedoch durch die Berechtigungen Read, Write und Administer geregelt, die den Benutzern in der QMF Berichtszentrale erteilt wurden.

## **Gruppen**

- Die allgemeine Gruppe wird automatisch in der QMF Berichtszentrale eingerichtet und alle Benutzer werden mit 'Public' der allgemeinen Gruppe zugeordnet. Durch die allgemeine Gruppe kann der Administrator Berechtigungen für die **Allgemeinen Favoriten** für alle Benutzer erteilen.
- Gehört ein Benutzer verschiedenen Gruppen an, und sind die Berechtigungen für den Benutzer von Gruppe zu Gruppe unterschiedlich, erhält die Gruppe mit den größten Zugriffseinschränkungen den Vorrang (es sei denn, diese Gruppe ist die allgemeine Gruppe, wie nachfolgend beschrieben).
- Werden einem Benutzer Berechtigungen erteilt, die höhere oder niedrigere Stufen an Zugriff als die allgemeine Gruppe bieten, erhalten die Rechte der höheren oder niedrigeren Stufe den Vorrang.

# **Ordner**

- Wenn ein Benutzer keine Berechtigungen für einen Ordner hat, kann der Benutzer den Ordner zwar sehen, jedoch nicht die in diesem Ordner enthaltenen Berichte anzeigen.
- Wenn ein Benutzer Berechtigungen für einen Ordner, jedoch keine Berechtigungen auf die Berichte hat, die in diesem Ordner enthalten sind, kann der Benutzer die Berichte zwar sehen, jedoch nicht auf sie zugreifen.

# **Eigentumsrecht**

- Ein Bericht kann nicht mehrere Eigner gleichzeitig haben es ist jeweils nur ein Eigner zulässig.
- v Der standardmäßige Eigner ist der Ersteller des Berichts.
- Wenn andere Benutzer das Eigentumsrecht übernehmen können (was durch die Steuerberechtigungen in QMF für Windows über die Option **Übernahme des Eigentumsrechts an Knoten zulassen** festgelegt wird), besteht nicht mehr die Möglichkeit, den Zugriff auf Berichte zu sperren (falls ein Benutzer seine eigenen Administratorberechtigungen außer Kraft setzt, ohne einem anderen Benutzer die entsprechenden Administratorberechtigungen zu erteilen).

# <span id="page-44-0"></span>**Anhang. Bemerkungen**

Die vorliegenden Informationen wurden für Produkte und Services entwikkelt, die auf dem deutschen Markt angeboten werden. Möglicherweise bietet IBM die in dieser Dokumentation beschriebenen Produkte, Services oder Funktionen in anderen Ländern nicht an. Informationen über die gegenwärtig im jeweiligen Land verfügbaren Produkte und Services sind beim IBM Ansprechpartner erhältlich. Hinweise auf IBM Lizenzprogramme oder andere IBM Produkte bedeuten nicht, dass nur Programme, Produkte oder Dienstleistungen von IBM verwendet werden können. Anstelle der IBM Produkte, Programme oder Dienstleistungen können auch andere ihnen äquivalente Produkte, Programme oder Dienstleistungen verwendet werden, solange diese keine gewerblichen Schutzrechte der IBM verletzen. Die Verantwortung für den Betrieb von Fremdprodukten, Fremdprogrammen und Fremdservices liegt beim Kunden.

Für in diesem Handbuch beschriebene Erzeugnisse und Verfahren kann es IBM Patente oder Patentanmeldungen geben. Mit der Auslieferung dieses Handbuchs ist keine Lizenzierung dieser Patente verbunden. Lizenzanfragen sind schriftlich an folgende Adresse zu richten:

IBM Europe, Director of Licensing, 92066 Paris La Defense Cedex, France

Trotz sorgfältiger Bearbeitung können technische Ungenauigkeiten oder Druckfehler in dieser Veröffentlichung nicht ausgeschlossen werden. Die Angaben in diesem Handbuch werden in regelmäßigen Zeitabständen aktualisiert. Die Änderungen werden in Überarbeitungen oder in Technical News Letters (TNLs) bekanntgegeben. IBM kann jederzeit ohne vorherige Ankündigung Verbesserungen und/oder Änderungen an den in dieser Veröffentlichung beschriebenen Produkten und/oder Programmen vornehmen.

Verweise in dieser Veröffentlichung auf Web-Sites anderer Anbieter dienen lediglich als Benutzerinformationen und stellen keinerlei Billigung des Inhalts dieser Web-Sites dar. Das über diese Web-Sites verfügbare Material ist nicht Bestandteil des Materials für dieses IBM Produkt. Die Verwendung dieser Web-Sites geschieht auf eigene Verantwortung.

Lizenznehmer des Programms, die Informationen zu diesem Produkt wünschen mit der Zielsetzung: (i) den Austausch von Informationen zwischen unabhängigen, erstellten Programmen und anderen Programmen (einschließlich des vorliegenden Programms) sowie (ii) die gemeinsame Nutzung der ausgetauschten Informationen zu ermöglichen, wenden sich an folgende Adresse:

IBM Corporation J74/G4 555 Bailey Avenue P.O. Box 49023 San Jose, CA 95161-9023 U.S.A.

Die Bereitstellung dieser Informationen kann unter Umständen von bestimmten Bedingungen — in einigen Fällen auch von der Zahlung einer Gebühr abhängig sein.

Die Lieferung des im Handbuch aufgeführten Lizenzprogramms sowie des zugehörigen Lizenzmaterials erfolgt im Rahmen der Allgemeinen Geschäftsbedingungen der IBM, der Internationalen Nutzungsbedingungen der IBM für Programme oder einer äquivalenten Vereinbarung.

Alle in diesem Dokument enthaltenen Leistungsdaten stammen aus einer gesteuerten Umgebung. Die Ergebnisse, die in anderen Betriebsumgebungen erzielt werden, können daher erheblich von den hier erzielten Ergebnissen abweichen. Einige Daten stammen möglicherweise von Systemen, deren Entwicklung noch nicht abgeschlossen ist. Eine Garantie, dass diese Daten auch in allgemein verfügbaren Systemen erzielt werden, kann nicht gegeben werden. Darüber hinaus wurden einige Daten unter Umständen durch Extrapolation berechnet. Die tatsächlichen Ergebnisse können abweichen. Benutzer dieses Dokuments sollten die entsprechenden Daten in ihrer spezifischen Umgebung prüfen. Diese Daten stellen deshalb keine Leistungsgarantie dar.

Informationen über Produkte anderer Hersteller als IBM wurden von den Herstellern dieser Produkte zur Verfügung gestellt, bzw. aus von ihnen veröffentlichten Ankündigungen oder anderen öffentlich zugänglichen Quellen entnommen. IBM hat diese Produkte nicht getestet und übernimmt im Hinblick auf Produkte anderer Hersteller keine Verantwortung für einwandfreie Funktion, Kompatibilität oder andere Ansprüche. Fragen hinsichtlich des Leistungsspektrums von Produkten anderer Hersteller als IBM sind an den jeweiligen Hersteller des Produkts zu richten.

Die oben genannten Erklärungen bezüglich der Produktstrategien und Absichtserklärungen von IBM stellen die gegenwärtige Absicht der IBM dar, unterliegen Änderungen oder können zurückgenommen werden, und repräsentieren nur die Ziele der IBM.

Alle von IBM angegebenen Preisen sind empfohlene Richtpreise und können jederzeit ohne weitere Mitteilung geändert werden. Händlerpreise können u. U. von den hier genannten Preisen abweichen.

Diese Veröffentlichung dient nur zu Planungszwecken. Die in dieser Veröffentlichung enthaltenen Informationen können geändert werden, bevor die beschriebenen Produkte verfügbar sind.

Diese Veröffentlichung enthält Beispiele für Daten und Berichte des täglichen Geschäftsablaufes. Diese Beispiele enthalten Namen von Personen, Firmen, Marken oder Produkten. Alle diese Namen sind frei erfunden; Ähnlichkeiten mit tatsächlichen Namen und Adressen sind rein zufällig.

#### COPYRIGHT-LIZENZ:

Diese Veröffentlichung enthält Beispielanwendungsprogramme, die in Quellensprache geschrieben sind. Sie dürfen diese Beispielprogramme kostenlos kopieren, ändern und verteilen, wenn dies zu dem Zweck geschieht, Anwendungsprogramme zu entwickeln, verwenden, vermarkten oder zu verteilen, die mit der Anwendungsprogrammierschnittstelle konform sind, für die diese Beispielprogramme geschrieben werden. Diese Beispielprogramme wurden nicht unter allen denkbaren Bedingungen getestet.

Wird dieses Buch als Softcopy (Book) angezeigt, erscheinen keine Fotografien oder Farbabbildungen.

# <span id="page-47-0"></span>**Marken**

Die folgenden in diesem Buch verwendeten Namen sind Marken der IBM Corporation in den USA und/oder anderen Ländern:

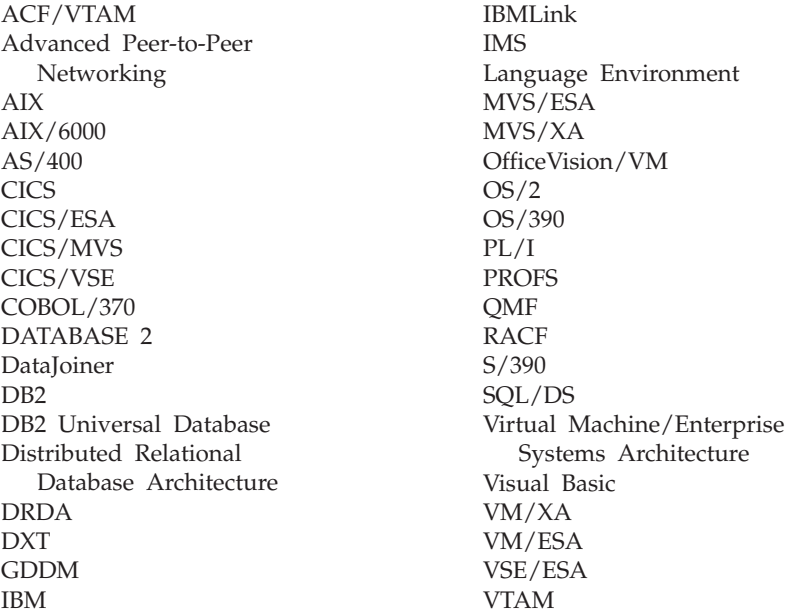

Java und alle auf Java basierenden Marken und Logos sowie Solaris sind Marken oder eingetragene Marken von Sun Microsystems, Inc. in den USA und/oder anderen Ländern.

Lotus und 1-2-3 sind Marken von Lotus Development Corporation in den USA und/oder anderen Ländern.

Microsoft, Windows, Windows NT und das Windows-Logo sind Marken oder eingetragene Marken der Microsoft Corporation in den USA und/oder anderen Ländern.

Mit \*\* gekennzeichnete Namen können Marken oder Dienstleistungs- marken anderer Unternehmen sein.

# **Antwort**

**Query Management Facility QMF für Windows Installation und Verwaltung Version 7**

**IBM Form GC12-2859-00**

Anregungen zur Verbesserung und Ergänzung dieser Veröffentlichung nehmen wir gerne entgegen. Bitte informieren Sie uns über Fehler, ungenaue Darstellungen oder andere Mängel.

Zur Klärung technischer Fragen sowie zu Liefermöglichkeiten und Preisen wenden Sie sich bitte entweder an Ihre IBM Geschäftsstelle, Ihren IBM Geschäftspartner oder Ihren Händler.

**Unsere Telefonauskunft** ″**HALLO IBM**″ **(Telefonnr.: 01803/31 32 33) steht Ihnen ebenfalls zur Klärung allgemeiner Fragen zur Verfügung.**

Kommentare:

Danke für Ihre Bemühungen.

Sie können ihre Kommentare betr. dieser Veröffentlichung wie folgt senden:

- v Als Brief an die Postanschrift auf der Rückseite dieses Formulars
- v Als E-Mail an die folgende Adresse: comment@tcvm.vnet.ibm.com

Name Adresse

Firma oder Organisation

Rufnummer E-Mail-Adresse

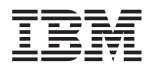

IBM Deutschland Informationssysteme GmbH SW NLS Center

70548 Stuttgart

IBM

Programmnummer: 5675-DB2 5697–F42 5697–G24 5697-G23 5697-G22 5648–D35

Printed in Denmark

GC12-2859-00

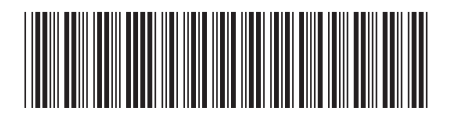